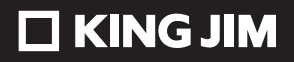

# デジタルメモ「ポメラ」 **DM200**

取扱説明書

 $\bigcirc$ 

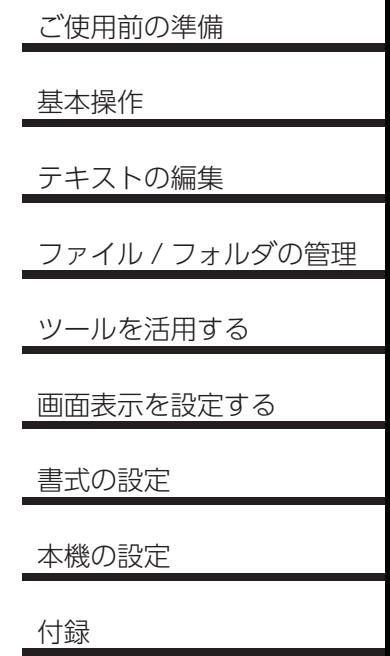

# はじめに

このたびは、デジタルメモ「ポメラ」DM200 をお買い上げいただき、ありがと うございます。

「ポメラ」をお使いいただく際には、本書をよくお読みになり、正しくお使いくだ さい。また、本書はすぐにお手にできる場所に保管し、紛失しないようご注意く ださい。

「ポメラ」を本書と共に末永くご愛用いただきますよう、心よりお願い申し上げます。

- この製品を、テレビ・ラジオ等の電波受信機に近づけて使用すると、雑音など が発生することがございますのでご了承下さい。
- 本書の内容の一部または全部を無断で転載することはおやめください。
- 本書の内容は予告なしに変更することがありますので、ご了承ください。
- この製品は、日本国内専用です。
- 本書の作成には万全を期しておりますが、万一誤りなどがございましたら、当 社までご連絡ください。

注意

- 本機やパソコンなどに保存したデータは、長期間・永久的な保存はできません。 本機の故障、修理、検査、バッテリー消耗などに起因するデータの損失及び損 失利益、本製品の使用を原因としたパソコンの故障、修理、検査、それらに起 因するデータの損失の障害及び損失利益などにつきましては、当社ではいっさ いその責任を負いかねますのであらかじめご了承ください。
- 本書に記載されていない操作はおこなわないでください。事故や故障の原因に なることがあります。

キングジム、KINGJIM、ポメラ、pomera はいずれも日本国およびその他の国に おける商標または登録商標です。

Windows は米国 Microsoft Corporation の米国およびその他の国における商標 または登録商標です。

ATOK は株式会社ジャストシステムの登録商標です。

UD 新ゴ R、UD 黎ミン R の名称は、株式会社モリサワの商標です。

QR コードは株式会社デンソーウェーブの登録商標です。

Bluetooth およびブルートゥースマークは、Bluetooth SIG 社の商標または登録 商標です。

iPad、Mac は米国 Apple 社の商標または登録商標です。

Android、Gmail は Google LLC. の登録商標です。

その他記載の会社名及び商品名は、各社の商標または登録商標です。

## **安全上のご注意・・・必ずお守りください!**

お使いになる方々や他の人々への危害、財産への損害を未然に防ぐため、必ずお 守りいただきたい事項を次のように表示しています。

本機をご使用のときは、必ず取扱説明書をよくお読みのうえ、正しくお使いくだ さい。また、取扱説明書は不明な点をいつでも解決できるように、すぐ取り出し て見られる場所に保管してください。

● 表示された指示内容を守らずに、誤った使いかたによって起こる危害および損 害の度合いを、次のように説明しています。

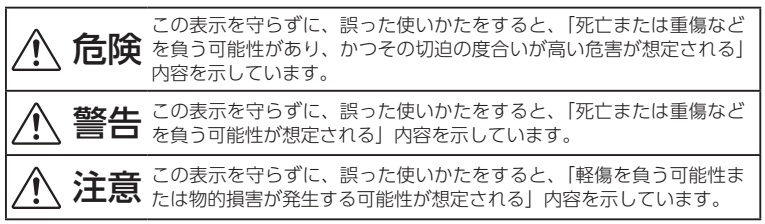

● 次の絵表示で、お守りいただきたい内容を区別して説明しています。

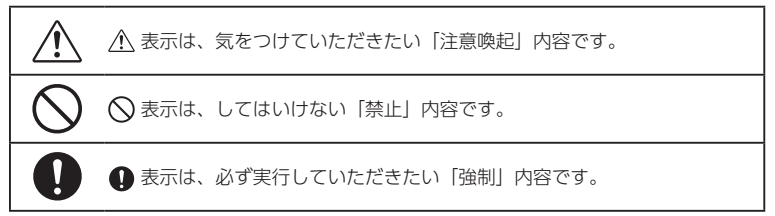

## 危険

本体について

高温になる場所(火のそば、ストーブのそば、炎天下)での本機の使用や充電、放置、 保管をしないでください。破裂・発火・発熱の原因となります。

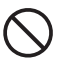

指定の方法以外では充電しないでください。漏液・破裂・発火・発熱の原因とな ります。

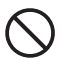

釘を刺したり、ハンマーでたたいたり、踏みつけたり、強い衝撃を与えたりしな いでください。漏液・破裂・発火・発熱の原因となります。

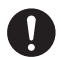

バッテリーから漏れた液が目に入ったときは、すぐにきれいな水で洗い、医師の 治療を受けてください。

### AC アダプタについて

付属の AC アダプタ、USB ケーブルは本機専用です。本機以外の充電には使用 しないでください。他の機器を充電しますと、過大電流または過大電圧で充電さ れる場合があり、他の機器のバッテリーを漏液・破裂・発火・発熱させる原因に なります。

警告

### 本体について

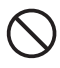

異常な音がしたり、煙が出たり、熱が出たり、異臭がした場合は、直ちに本機か ら USB ケーブルを抜き、本機の電源を切ってください。そのままご使用になると、 火災・感電の原因となります。

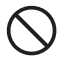

充電の際に所定の充電時間を超えても充電が完了しないときは、充電を止めてく ださい。漏液・破裂の原因となります。

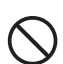

使用中や充電中に液漏れしたり、異臭がしたり、変色するなどの異常がある場合 は、直ちに本機から USB ケーブルを抜き、本機の電源を切ってください。火災・ やけど・けが・感電の原因となります。

### AC アダプタについて

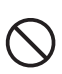

付属の AC アダプタ、USB ケーブルを使用して充電してください。弊社が動作 保証していない AC アダプタ、USB ケーブルを使用しますと、故障したり、過熱、 発煙するおそれがあり、火災・感電の原因となります。

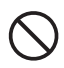

AC アダプタ、USB ケーブルが何らかの損傷を受けた場合、ただちに使用を中止 してください。火災・感電の原因となります。

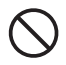

AC アダプタに接続した USB ケーブルを引っ張ったり、USB ケーブルの上に重 いものをのせないでください。火災・感電の原因となります。

## 警告

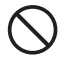

表示された電源電圧以外の電圧で使用しないでください。火災・破裂・感電の原 因となります。

### 無線について

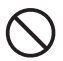

病院など、電波使用が禁止されている場所では本機を使用しないでください。本 機の電波で電子機器や医療機器(例えばペースメーカー)などに影響を及ぼすお それがあります。

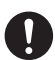

航空機内での本機の使用については、各航空会社にお問い合わせください。多く の航空会社では、電子機器の使用に対して規定を設けています。

※本機の故障等により事故や社会的な損害などが生じても、弊社ではいかなる責 任も負いかねますのでご了承ください。

その他

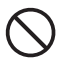

磁気カード(キャッシュカード、クレジットカード、プリペイドカードなど)と 一緒に持ち歩いたり、保管しないでください。本機の磁気により磁気カードが使 えなくなることがあります。

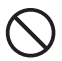

磁気(磁力)で医療電子機器や周辺の電子機器等に影響を及ぼす恐れがあります ので近づけないでください。ペースメーカー等に磁気(磁力)の影響をあたえる ことがあります。

誤作動により重大な影響を及ぼす恐れのある機器では使用しないでください。ま れに外部から同じ周波数の電波や携帯電話の電波の影響を受け、誤作動する、動 作が低下する、または動作しなくなることがあります。

本機を踏んだり、落としたり、叩いたりなど、強い力や衝撃を与えないでください。 破損することがあり火災・感電の原因となります。破損した場合には、電源を切り、 販売店へご連絡ください。そのまま使用すると、火災・感電の原因となります。

本機にお茶、コーヒー、ジュースなどの飲物をこぼしたり、殺虫剤を吹きかけた りしないでください。故障や火災・感電の原因となります。水などをこぼした場 合には、電源を切り、販売店へご連絡ください。そのまま使用すると、火災・感 電の原因となります。

本機を分解、または改造しないでください。火災・感電の原因となります。また、 本書に記載されていない操作はしないでください。事故や故障の原因となります。

液晶画面が破損した場合、中の液晶には絶対に触れないで下さい。万一、口の中 に入った場合は、すぐにうがいをして医師に相談してください。目に入ったり、 皮膚に付着した場合は、きれいな水で十分に洗った後、医師の診断を受けてくだ さい。

## 注意

### 本体について

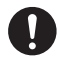

バッテリー内部の液が皮膚に付着した場合は、すぐにきれいな水で十分に洗い流 してください。また、液漏れが起こったときは、直ちに本機から USB ケーブル を抜き、本機の電源を切ってください。

### その他

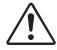

長時間の使用による目などの疲労に注意しましょう。

## △ 取り扱い上のご注意

- ●無理な力がかかると、液晶画面や内部の基板などが破損し故障の原因となりますので、 カバンの中で重いものの下になったりしないよう、ご注意ください。外部に破損がな くても保証の対象外となります。
- 汚れた場合は柔らかい布で乾拭きしてください。ベンジン/シンナー/アルコール/ 洗剤などを用いると外装や文字が変質するおそれがありますので、使用しないでくだ さい。
- 本機で使用している液晶画面は、非常に高度な技術で作られていますが、一部に点灯 しないドット(点)または、常時点灯するドットが存在する場合があります。故障で はありませんので、あらかじめご了承ください。
- 液晶画面を強く押す、叩くなど、故意に強い衝撃を与えたり、強くこすったりしない でください。傷の発生や、破損の原因となることがあります。
- エアコンの吹き出し口の近くに置かないでください。急激な温度変化により結露する と、内部が腐食し故障の原因となります。
- 使用中に無理なキー操作をおこなうと、動作が停止する、データが失われるなど、通 常と異なる動作をする場合があります。

### SD カードについて

- ●端子部に直接触れたり、金属や固いものを当てたりしないでください。静電気により データが破壊・消失するおそれがあります。
- 分解や改造をしたり、強い衝撃を与えたりしないでください。
- 高温・多湿な場所、結露する場所、埃が多い場所、静電気、電気ノイズ、強い磁気が ある場所での使用や保管は避けてください。
- アップデートやデータの読み出し中に機器の電源を落としたり、機器から SD カード を引き抜いたりしないでください。動作が停止する、データが失われる、通常と異な る動作をする場合があります。
- 廃棄の際は、お住まいの自治体のルールに沿って廃棄してください。
- データの読み書きをしている間、SD カードを抜き差ししないでください。保存され たデータが破損するおそれがあります。

## 取り扱い上のご注意

### 内蔵バッテリーについて

- バッテリーには寿命があります。充電しても機能が回復しない場合は寿命ですので、 バッテリーの交換修理が必要です。劣化したバッテリーを使用し続けると破裂・発火・ 発熱の原因となります。なお、寿命は使用状態によって異なります。
- バッテリーは、お客様ご自身で取り外しや交換をおこなわないでください。 バッテリー の交換は、お買い上げ販売店、または当社お客様相談室にお問い合わせください。
- バッテリーは消耗品です。バッテリーの充電性能が低下した状態でそのまま使用し続 けると、急に電源が切れることがあり、データの書き込み・読み出しの失敗、記憶内 容の消失、故障などのおそれがあります。
- はじめてご使用になるときや、長時間ご使用にならなかったときは、ご使用前に充電 してください。
- 長期間使用しない場合は、高温多湿を避けて保管してください。また、バッテリーの 劣化を防ぐために 3 ~ 5 か月に一度充電してください。
- バッテリーは一般的な特性として、低温時には性能が低下します。低温環境下でお使 いになるときは、本機を冷やさないようにしてください。

### 無線についてのその他注意事項

### 無線 LAN について

- ・ 本機で利用される無線LANの周波数帯は、医療機器や電子レンジなどの産業・ 科学機器、工場の生産ラインなどで使用される移動体識別装置用の構内無線 局や特定小電力無線局と重複しているため、電波の干渉による無線通信の障 害が発生するおそれがあります。
- ・ 本機のご利用の前に、干渉範囲内に移動体識別装置用の構内無線局や特定小 電力無線局が運用されていないことを確認してください。
- ・ 万一、本機の使用中に移動体識別装置用の構内無線局や特定小電力無線局に 対して電波の干渉が発生したときは、すみやかに使用を中止してください。

### ご利用上の注意

- ・ 接続においては、その他の無線機器の周囲、電子レンジなど電波を発する機 器の周囲、障害物の多い場所、その他電波状態の悪い環境で使用した場合に 接続が頻繁に途切れたり、通信速度が極端に低下したり、エラーが発生した りする可能性があります。
- ・ 本機はすべての無線 LAN 機器との接続動作を保証するものではありません。
- ・ 当社に故意または重大な過失がある場合を除き、無線機器によるデータ通信 時に発生したデータおよび情報の漏洩につきましては、当社は一切の責任を 負いかねます。
- ・ 無線 LAN は 2.4GHz 無線機や Bluetooth 機器と同じ周波数帯域であり、同じ周 波数帯域を使用する他の機器に影響を与えることがあります。接続に支障がある場 合は、お使いの Bluetooth 機器、無線 LAN のいずれかの使用を一旦中止してくだ さい。

### Bluetooth について

本機は、電波法に基づく小電力データ通信システムの無線局の無線設備として、 工事設計認証を受けています。従いまして、本機をご使用するときに無線局の免 許は必要ありません。本機は 2.4GHz 周波数帯域を使用しています。

Bluetooth は 2.4GHz 無線機や無線 LAN 機器と同じ周波数帯域であり、同じ周波 数帯域を使用する他の機器に影響を与えることがあります。

- ・ 本機を使用する前に、近くで「他の無線局※」が運用されていないか確認し てください。
- ・ 万一、本機と「他の無線局※」との間に電波干渉が発生した場合は、使用場 所を変更するか、または本機の使用を停止してください。
- ※ 「他の無線局」とは、本機と同じ 2.4GHz 帯を使用する産業・科学・医療機器のほか、 他の同種無線局、工場の生産ラインなどで使用される免許を要する移動体識別用 構内無線局、免許を要しない特定小電力無線局、アマチュア無線局を示します。

## 著作権に関するご注意

本製品を利用して著作権の対象となっている著作物を利用することは、著作権法 上、個人的にまたは家庭内でその複製物や編集物を使用する場合に限って許され ています。利用者自身が複製対象物について著作権などを有しているか、あるい は複製などについて著作権者などから許諾を受けているなどの事情が無いにもか かわらず、この範囲を超えて複製・編集や複製物・編集物を使用した場合には、 著作権などを侵害することとなり、著作権者などから損害賠償などを請求される こととなりますので、そのような利用方法は厳重にお控えください。

### おことわり

この製品に収録されている辞書などの各コンテンツの内容は、それぞれの書籍版 コンテンツに基づいて、出版社より電子データとして作成、提供された著作物で あり、著作権法により保護されております。したがって弊社において、その内容 を改変/改良することはできません。

それぞれのコンテンツにおける、誤記・誤植・誤用につきましては、判明したも のについて、出版社に連絡させていただいておりますが、修正の是非/時期につ いては、出版社の意向によるため、改善しかねることがございますので、あらか じめご了承ください。

「角川類語新辞典 .S」は株式会社 KADOKAWA 編集・発行の著作物です。 「明鏡国語辞典 MX」「ジーニアス英和辞典 MX」「ジーニアス和英辞典 MX」は株 式会社大修館書店の著作物です。

本製品に搭載されている「UD 新ゴ R」、「UD 黎ミン R」は、株式会社モリサワよ り提供を受けており、フォントデータの著作権は同社に帰属します。 本製品に搭載されている RT-Engine は株式会社リムコーポレーションのフォント 描画製品です。

## 目次

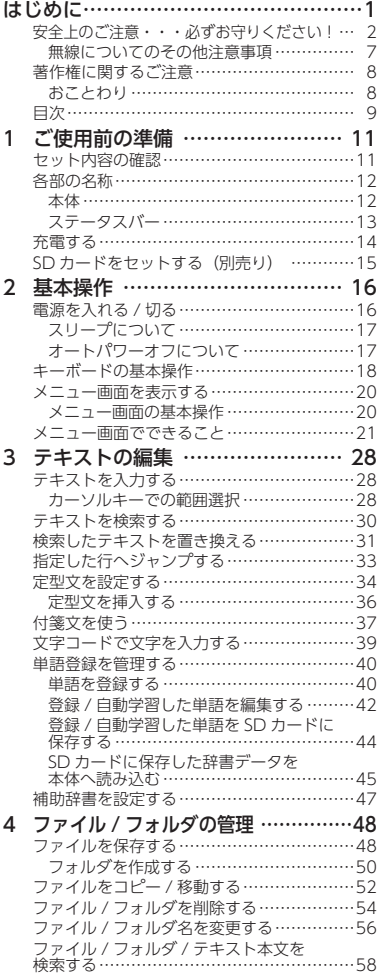

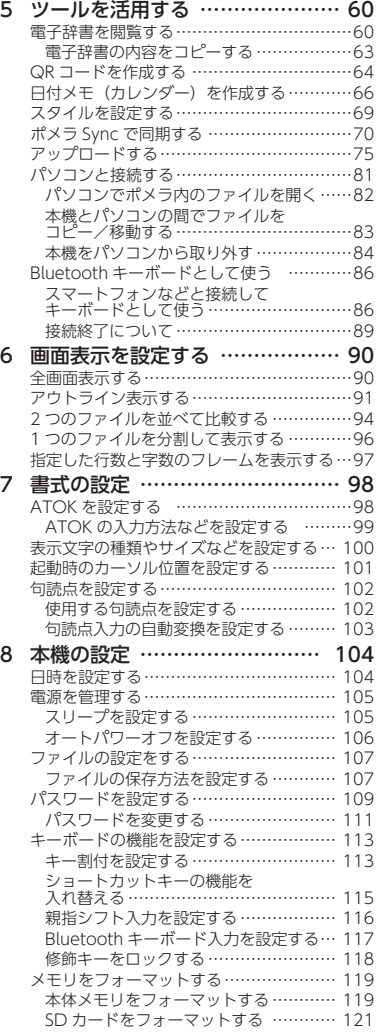

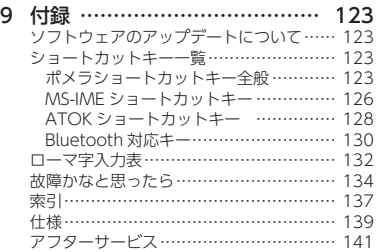

<span id="page-14-0"></span>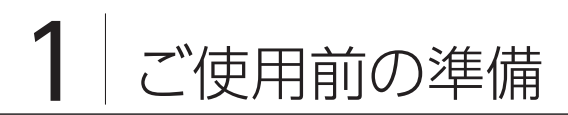

## セット内容の確認

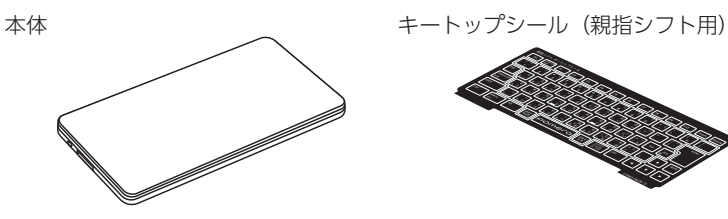

AC アダプタ(AS0515U) 取扱説明書(本書)

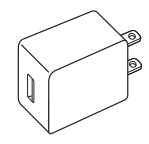

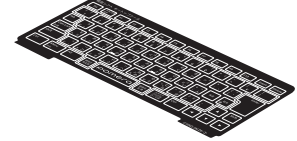

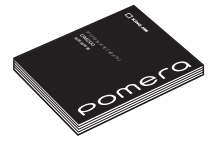

USB ケーブル (A-microB タイプ /1m)

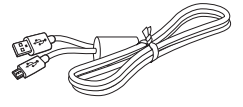

保証書

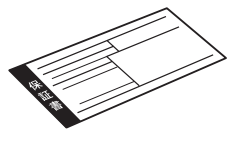

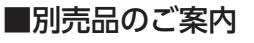

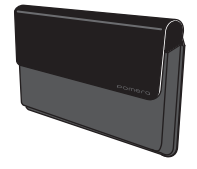

「ポメラ」専用ケース DMC5 「ポメラ」専用保護フィルム DMP7 (低反射タイプ 1 枚、光沢タイプ 1 枚)

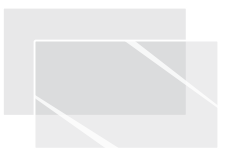

## <span id="page-15-0"></span>各部の名称

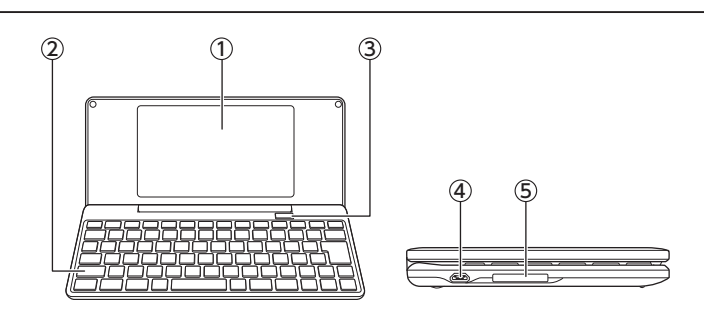

① 液晶画面

 テキストファイルの編集画面やメニュー画面を表示します。

② キーボード

キーを押して文字を入力します。(→ 28ページ)

③ 電源ボタン

 長押しすることで電源を入れる、または切ることができます。

④ micro USB ポート

 付属の USB ケーブルを接続し、本機を充電またはパソコンと接続します。

⑤ SD カードスロット

 SD カードをセットします。

こくしょう こうしょう

ご使用前の準備

## <span id="page-16-0"></span>ステータスバー

全画面表示をすることで、ステータスバーを非表示にすることができます。 (→ 90ページ)

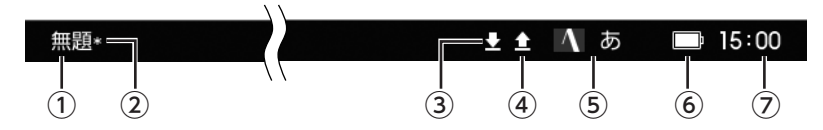

① ファイル名

編集中のテキストファイルの名前が表示されます。(→ 48 ページ)

② 編集中アイコン

テキストが変更された状態で、未保存の場合に表示されます。(→ 48 ページ)

③ キーロックアイコン

修飾キーがロック状態の場合に表示されます。(→ [118 ページ\)](#page-121-1)

④ Caps Lock アイコン

Caps Lock の設定時に表示されます。(→ 124ページ) Shift キーを押しながら Caps Lock キーを押すと Caps Lock 機能のオン / オ フが切り替わります。

⑤ ATOK パレット

入力モードなど、文字の入力・変換に必要な情報が表示されます。(→ [98 ページ\)](#page-101-1)

⑥ バッテリーアイコン

 バッテリーの状態が表示されます。

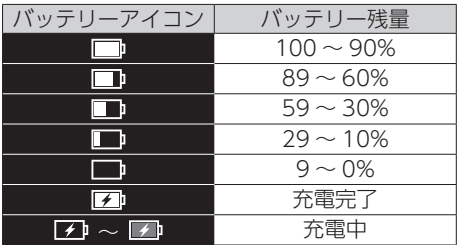

⑦ 時刻表示

本体に設定した時刻が表示されます。(→ 104ページ)

<span id="page-17-0"></span>本機を使用する前に、付属の AC アダプタで充電します。

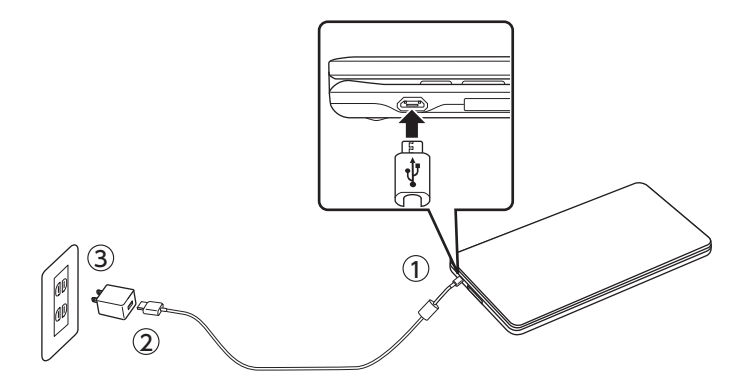

- 1 **付属の USB ケーブルを本機の micro USB ポートに接続する**
- 2 **AC アダプタと USB ケーブルを接続する**
- 3 **AC アダプタをコンセントに接続する**

注意

- 端子が差し込みにくい場合は、無理に差し込まないでください。破損のおそれ があります。端子の向きを確認し、改めて最初からおこなってください。
- 充電の際は付属の AC アダプタ、USB ケーブルを使用してください。
- 使用しながら充電すると、充電時間が標準より長くなります。

メモノ

- 充電が開始されると、液晶画面のステータスバーにあるバッテリーアイコンに が表示されます。
- バッテリー残量が少なくなると、バッテリーアイコンの目盛りが減っていきま す。バッテリー残量が ■■ 以下のときは充電してください。
- 充電中など USB から電源を供給している場合は、常に電源オンの状態となりま す。一定時間操作をしなかったり、液晶画面を閉じたりすると、スリープ状態 になります。

## <span id="page-18-0"></span>SD カードをセットする(別売り)

SD カードをセットします。ファイルの保存領域を増やすだけでなく、パソコンと のデータのやり取りがおこなえます。

### 1 **SD カードを入れる**

SD カードの向きに注意して、「カチッ」と音がするまで奥へ入れます。

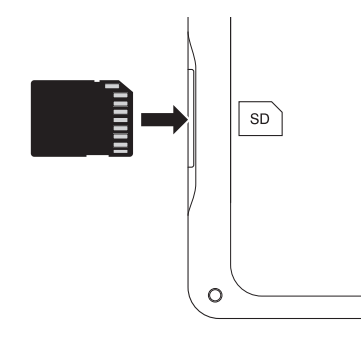

$$
\overline{\text{if } \text{f}}.
$$

- 本機は、2GB までの SD カードまたは 32GB までの SDHC カードに対応して います。これらより大きい容量のカードは使用できませんのでご注意ください。
- SD カードまたは SDHC カードは、使用前に必ず本機でフォーマットをおこなっ てください。本機でフォーマットをおこなわない場合、使用できない可能性が あります。
- SD カードがロックされている場合、データの閲覧、コピー以外、SD カードのデー タは操作できません。

## メ モ

- 本機には SD カードは同梱しておりません。
- 本機で動作確認済みの SD カードの情報は、弊社 HP にてご確認ください。 https://www.kingjim.co.jp/popup/pomera/dm200\_sd.html
- 他のポメラでお使いの SD カードは DM200 でも使用できます。

<span id="page-19-0"></span>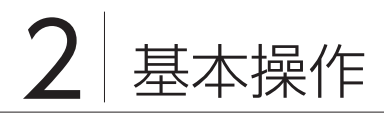

## 電源を入れる / 切る

■電源を入れる

### 1 **電源ボタンを長押しする**

電源が入りテキスト編集画面(またはカレンダー画面)が表示されます。

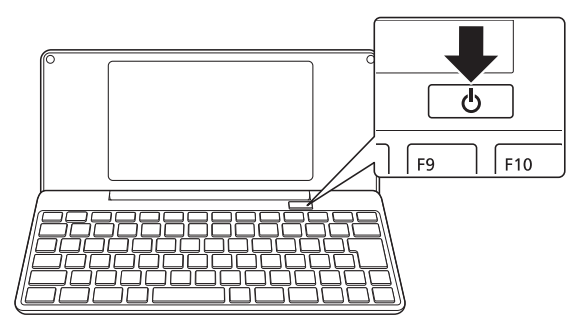

メ モ

- 液晶画面を開くか、充電を開始すると、自動で電源が入ります。
- パスワードを設定している場合は、認証画面が表示されます。設定したパスワー ドを入力して、Enter キーを押してください。
- 起動時の初期画面は、テキスト編集画面またはカレンダー画面から選択して変 更できます。(→ [107 ページ\)](#page-110-1)

### <span id="page-20-0"></span>■雷源を切る

### 1 **電源ボタンを長押しする**

編集中のファイルがある場合は内容が保持され、本機の電源が切れます。

## 注意!

- 液晶画面を開閉する際には、指などがはさまれないようにご注意ください。
- 液晶画面を開いたまま持ち運ばないでください。本体が破損するおそれがあり ます。持ち運ぶときは必ず液晶画面を閉じてください。

## メ モ

電源が入った状態で液晶画面を閉じても、電源を切ることができます。編集中の ファイルの内容は保持されます。

### スリープについて

「スリープ」が設定されている場合、電源を入れてから一定時間(初期設定:3 分) 操作をおこなわないと、自動で液晶画面の表示が消えます。この設定はメニュー 画面の「設定」 - 「電源管理」で変更できます。( $\rightarrow$  [105 ページ](#page-108-1))

## メモノ

- 充電中に電源ボタンを押すと、スリープします。
- いずれかのキーを押すと、液晶画面が表示されます。

### オートパワーオフについて

「オートパワーオフ」が設定されている場合、電源を入れてから一定時間(初期設定: 5分)操作をおこなわないと、自動で電源が切れます。この設定はメニュー画面の「設 定| − 「電源管理| で変更できます。(→ [106 ページ](#page-109-1))

## <span id="page-21-0"></span>キーボードの基本操作

ここでは文字を入力する以外のキーのおもな使いかたを説明します。

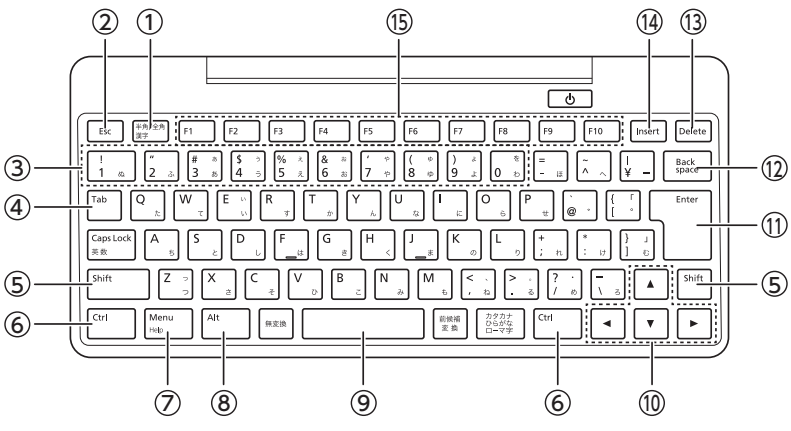

① 半角 / 全角 漢字キー

 日本語入力のオン、オフを切り替えます。

② Esc(エスケープ)キー

 1 つ前の画面に戻します。

③ 数字キー

 数字を入力します。Shift キーを押したまま、数字キーを押すと数字キーの左上 の記号を入力します。

 ※カナ入力、親指シフト時は入力できません。

④ Tab(タブ)キー

 テキスト編集画面では、編集中のテキストにタブを挿入します。 メニュー画面では、カーソルやアクティブエリアを次の項目に移動します。

⑤ Shift(シフト)キー

 他のキーと組み合わせて押して、ショートカット機能を実行します。 (→ 123ページ)

⑥ Ctrl(コントロール)キー

 他のキーと組み合わせて押して、ショートカット機能を実行します。  $(7 123 \times -7)$ 

### ⑦ Menu(メニュー)/ Help(ヘルプ)キー

 メニュー画面の呼び出し、メニュー画面の終了をおこないます。 Alt キーと組み合わせて押すと、ヘルプ画面が表示されます。

⑧ Alt(オルト)キー

 他のキーと組み合わせて押して、ショートカット機能を実行します。  $( \rightarrow 123 \times -7)$ 

⑨ スペースキー

 スペースの入力や、入力中の文字の変換をおこないます。

⑩ ▲ / ▼ / ◀ / ▶ (カーソル) キー

 上下左右にカーソルを移動します。

**⑪ Fnter (エンター) キー** 

 テキスト編集画面では、改行をしたり、文字の変換候補を決定したりします。 メニュー画面では選択した内容を確定します。

⑫ Backspace(バックスペース)キー

 カーソルの左側にある 1 文字を削除します。

⑬ Delete(デリート)キー

 カーソルの右側にある 1 文字を削除します。 「開く」または「名前をつけて保存」画面では、ファイル / フォルダを削除しま す。また、定型文・日付メモ・単語登録画面・辞書履歴画面では、選択した項 目を削除します。

(4) Insert (インサート) キー

 テキスト編集画面で、挿入モードと上書きモードを切り替えます。 挿入モードではカーソルが点滅し、上書きモードではカーソルが点灯します。

⑮ F1 ~ F10(ファンクション)キー

各キーに本機専用の機能が割り当てられています。(→ [123 ページ\)](#page-126-1)

## <span id="page-23-0"></span>メニュー画面を表示する

メニュー画面では、ファイルの編集・管理や本機の設定をおこないます。

### 1 **Menu キーを押す**

メニュー画面が表示されます。

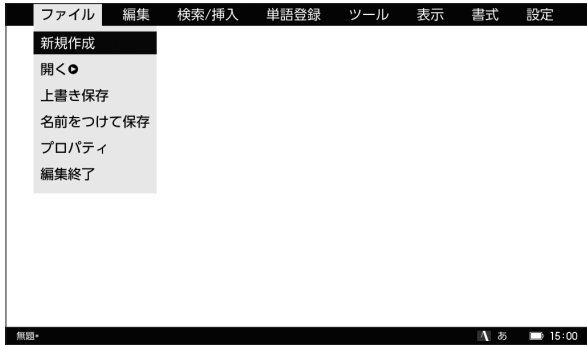

### メニュー画面の基本操作

メニュー画面のおもなキーボード操作を説明します。

- ■/▶キー : カーソルを左右に動かします。メニュータブを選択します。
- ▲ / ▼キー : カーソルを上下に動かします。メニュータブの中の項目を選択 します。
- Enter キー : 選択した項目を決定し、次画面を開きます。
- Menu キー : メニュー画面を終了します。
- Esc キー : 1 つ前の画面に戻ります。

## <span id="page-24-0"></span>メニュー画面でできること

メニュー画面から実行できる操作や、設定を説明します。

■ファイル

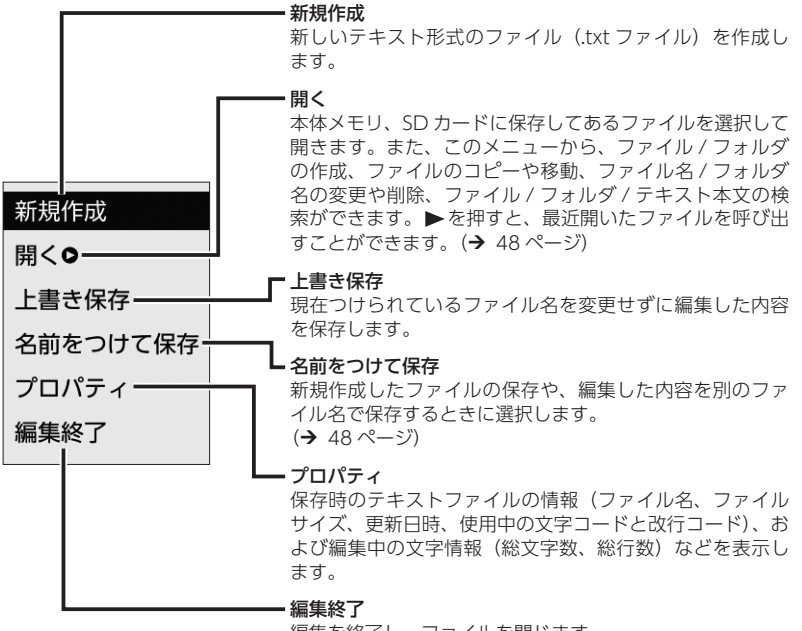

編集を終了し、ファイルを閉じます。

基本操作

基本操作

21

■編集

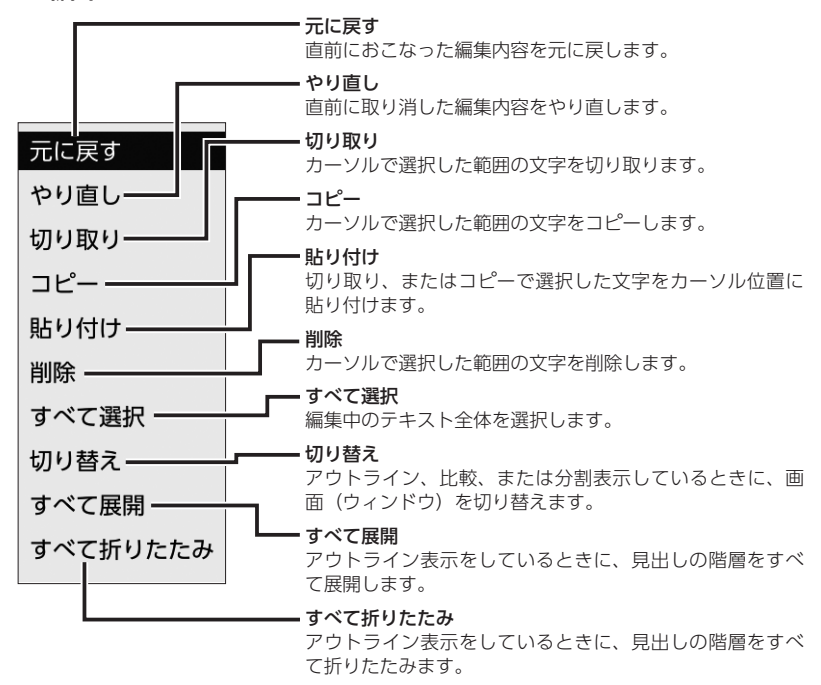

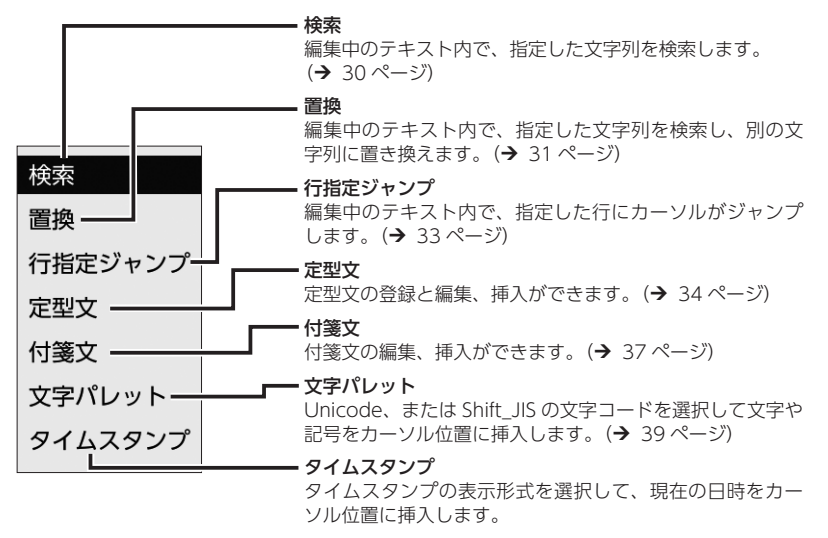

■単語登録

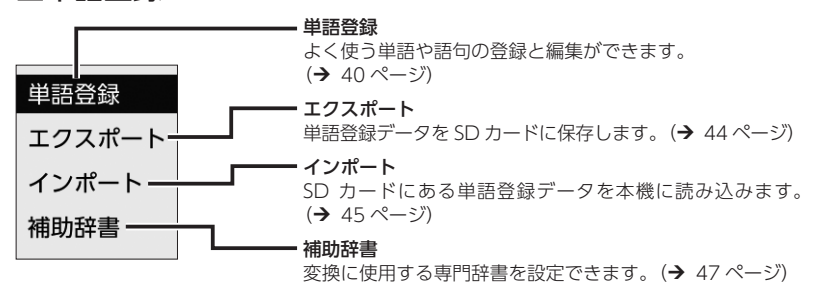

基本操作

基本操作

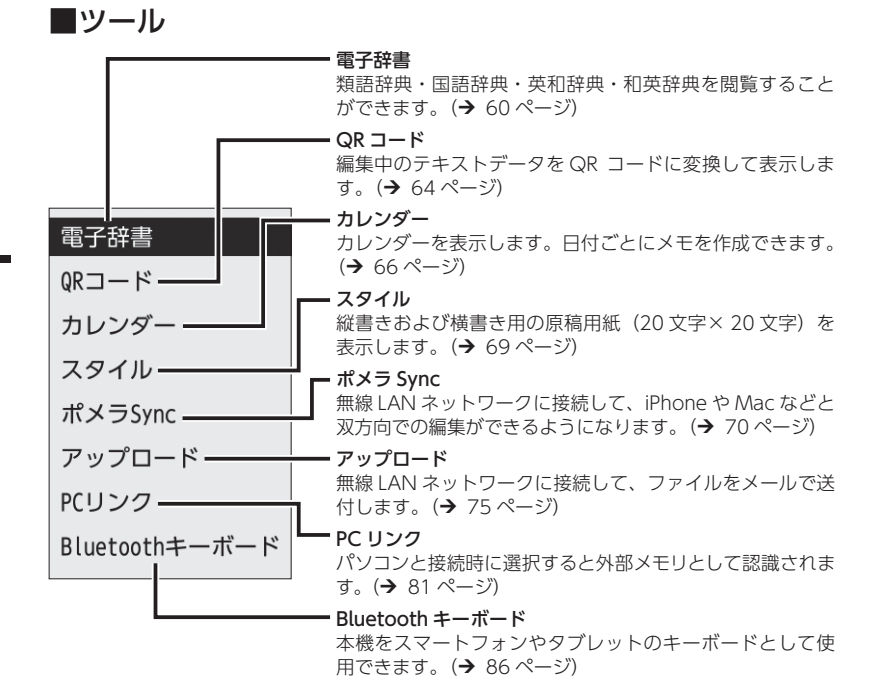

■表示

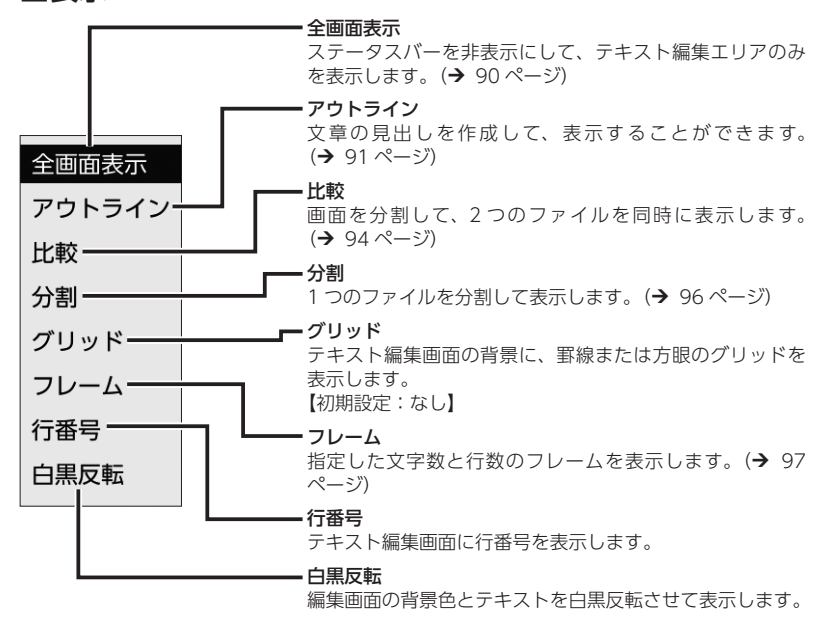

25

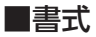

#### ATOK 入力設定

ATOK の入力方法や入力スタイルなどを設定します。 (→ 99ページ)

【初期設定:入力方法 / ローマ字入力、入力文字種 / ひらが な、表現モード / 一般、入力スタイル /MS-IME、候補文字 サイズ /24dot】

#### 文字設定

使用する文字の種類やサイズ、テキストの表示方向、行間 を選択します。(→ [100 ページ\)](#page-103-1) 【初期設定:フォント / ゴシック、文字サイズ /24dot、文 字列方向 / 横書き、行間 /1/4 行】

#### カーソル位置

起動時のカーソルの位置を「文頭で開く」「文末で開く」「終 了時の位置で開く」から選択します。(→ 101ページ) 【初期設定:文頭で開く】

#### 制御文字

テキスト編集画面で、「改行マークノ」「Tab マークロン」 「Space マーク△」を表示するかどうか設定します。 【初期設定:しない】

#### 句読点設定

句点、読点、記号、括弧を入力したときに表示する文字を 設定します。また、4 種類の句読点(「。」「、」「?」「!」) を入力したときに、自動的に文字変換をおこなうか設定し ます。(→ [102 ページ\)](#page-105-1) 【初期設定:句読点表現 / 句点(。)読点(、)記号(・)括弧(「」)、 句読点変換 / しない】

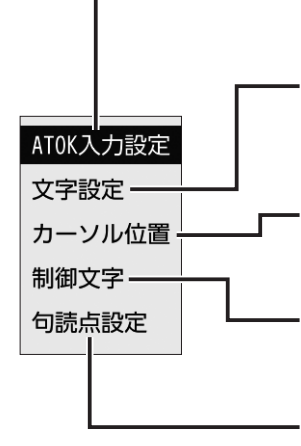

■設定

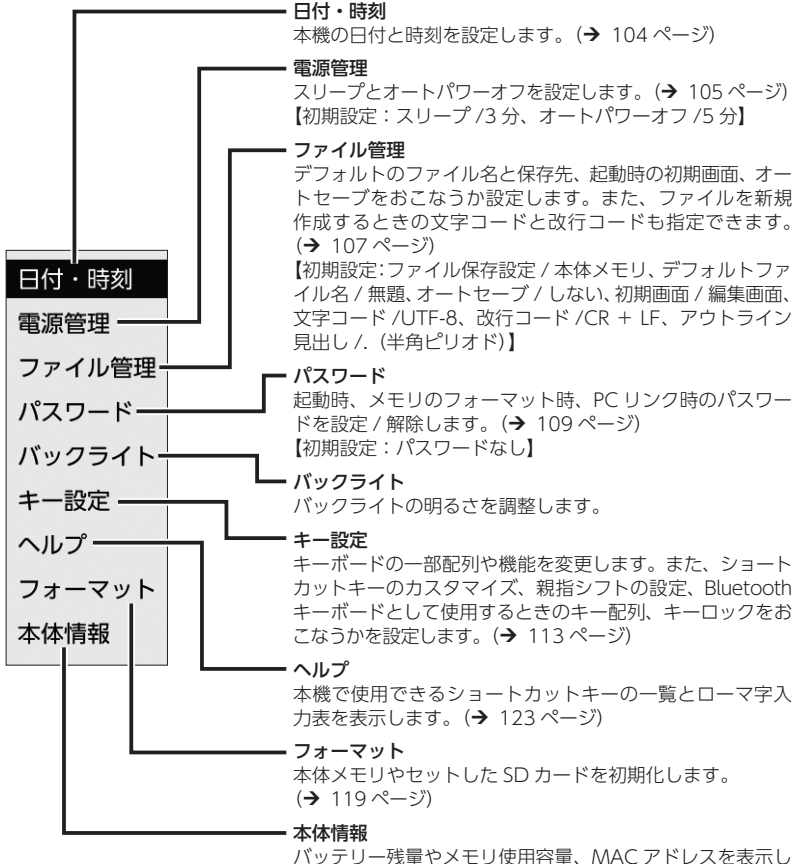

ます。また、ソフトウェアのバージョンの確認やアップデー トをおこないます。(→ [123 ページ\)](#page-126-2)

基本操作

基本操作

## <span id="page-31-0"></span>テキストを入力する

電源を入れるとテキスト編集画面が表示されます。テキスト編集画面では、一般 的なテキストエディタと同様の操作で入力、編集ができます。 本機のキーボード操作は基本的にパソコンのキーボード操作と同じです。メニュー 画面の「書式」-「ATOK 入力設定」(→ [99 ページ](#page-102-1)) で選択した入力スタ イル (MS-IME または ATOK) に応じたショートカットを使うこともできます。 (→ [126 ページ](#page-129-1))

### カーソルキーでの範囲選択

本機でマウスは使用できません。編集中のテキストをコピーしたり、切り取った りするときには、▲ / ▼ / ◀ / ▶(カーソル)キーを使って、コピーや切り取り をおこなう範囲を選択します。

### 1 **選択するテキストの開始位置にカーソルを合わせる**

### 2 **Shift キーを押しながら、 / / / キーを押す**

選択するテキストの終了位置までカーソルを移動させ、選択範囲を指定します。

当社は1927年の創業以来、「人と情報活用」をテーマに独創的なファイル用品を数多く開発<br>し、特に「キングファイル」は、日本のオフィスにファイリングという習慣を育ててまいり<br>ました。<br>また1988年に、<mark>レクジアのライル表示に活用され、当社のニ</mark>フめの柱となりました。 2009年<br>た開発。多彩な分野でのラベル表示に活用され、当社のニフめの柱となりました。 2009年<br>た開発。多彩な分野でのラベル表示に活用され、当社の一つめの柱となりました 「ファイル」においても「テプラ」や「ポメラ」においても、当社はそのジャンルのパイオニア<br>として、それまでなかった新しい市場を開拓してまいりました。<br>「顧客満足に立脚した「品質主義」はもとより、長い間愛される「デザイン」や、地球市民と<br>して「環境保全」に配慮した。<br>のメッセージを込めて市場に送り出しています。<br>のメッセージを込めて市場に送り出しています。 情報の整理と活用は、今後もさらに高度化し、その市場は新たな成長が期待されます。その<br>中で当社の果たすべき使命は、ますます大きくなると考えています。 「独創的な商品を開発し、新たな文化の創造をもって社会に貢献する」 この経営理念のもと、私たちはこれからも高い志を持ち、新たな時代を切り拓く製品づくり<br>を続けてまいります。 アイディアメモ 八 石  $15:00$ 

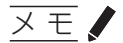

- テキストの選択を解除するときは、Shift キーを押さずに▲ / ▼ / ◀ / ▶キーの いずれかを押します。
- 1 ファイルあたりの最大文字数は、1 文字 3 バイト換算で 100,000 文字が目安 です。

## <span id="page-33-0"></span>テキストを検索する

編集中のテキスト内で、指定した文字列を検索して表示できます。

### 1 **メニュー画面で「検索 / 挿入」-「検索」を選択し、Enter キーを押す**

「検索」画面が表示されます。

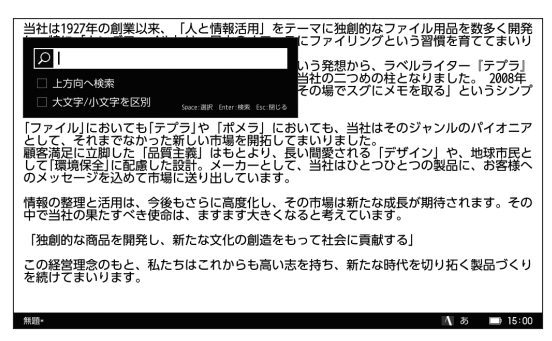

2 **検索したい文字列を入力する**

**× モノ** 

検索が可能な文字列は全角 18 文字までです。

### **3 ▲/▼キーでカーソルを移動し、スペースキーで検索条件を選択する**

#### 上方向へ検索:

検索時に、カーソルを基準に上方向へ検索します。

### 大文字 / 小文字を区別:

検索時に、大文字と小文字の区別をするかどうかを選択します。

#### 4 **Enter キーを押す**

検索条件に該当する文字列が検索されます。

## メ モ

- 「検索する文字列」が空欄の場合、Enter キーを押しても検索は開始されません。 文字列を入力するか、Esc キーを押してください。メニュー画面が表示されます。
- F3 (Shift + F3) キーを押しても、直前に検索した文字列を続けて検索できます。

## <span id="page-34-0"></span>検索したテキストを置き換える

文字列を検索し、指定した文字列と置換できます。

### 1 **メニュー画面で「検索 / 挿入」-「置換」を選択し、Enter キーを押す**

「置換」画面が表示されます。

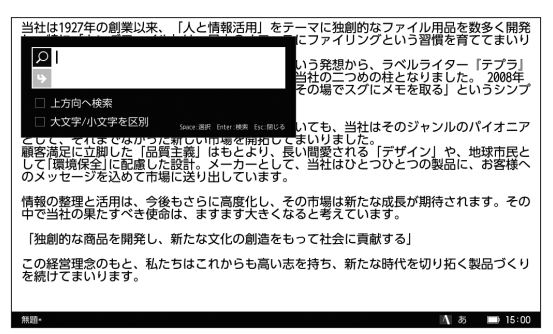

### 2 **に検索したい文字列を入力する**

### 3 **キーで を選択し、置換したい文字列を入力する**

## メ モ

置換が可能な文字列は全角 18 文字までです。

### **△ ▲/▼キーでカーソルを移動し、スペースキーで検索条件を選択する**

#### 上方向へ検索:

検索時に、カーソルを基準に検索する方向を選択します。

#### 大文字 / 小文字を区別:

検索時に、大文字と小文字の区別をするかどうかを選択します。

## 5 **Enter キーを押す**

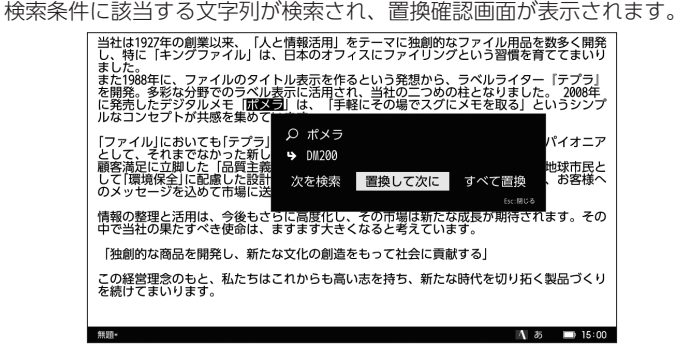

### 6 **/ キーでメニューを選択し、Enter キーを押す**

#### 次を検索:

検索した文字列を置換しないで、次の文字列を検索します。

#### 置換して次に:

検索した文字列を置換し、次の文字列を検索します。

#### すべて置換:

検索条件にあてはまる文字列を、すべて置換します。

#### 閉じる:Esc:

Esc キーを押すと、置換をしないでテキスト編集画面に戻ります。
# 指定した行へジャンプする

編集中のテキスト内で、カーソルを指定した行へジャンプさせることができます。

#### 1 **メニュー画面で「検索 / 挿入」-「行指定ジャンプ」を選択し、Enter キー を押す**

「行指定ジャンプ」画面が表示されます。

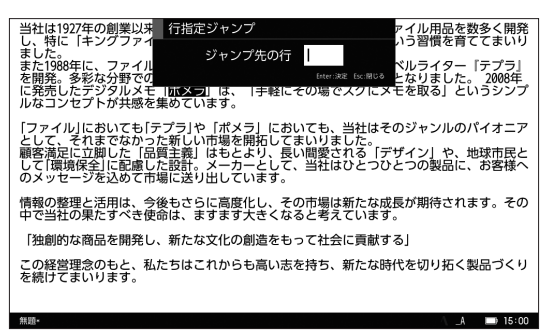

2 **ジャンプ先の行数を入力し、Enter キーを押す**

カーソルが指定した行へジャンプします。

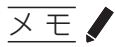

実際に存在する以上の行数を入力した場合、最後の行へジャンプします。

## 定型文を設定する

テキスト編集中に挿入できる定型文を設定します。定型文は、20 種類の文章が登 録できます。

#### 1 **メニュー画面で「検索 / 挿入」-「定型文」を選択し、Enter キーを押す**

登録した定型文の一覧が表示されます。 ※登録した定型文がない場合、すぐに「定型文の編集」画面が表示されます。

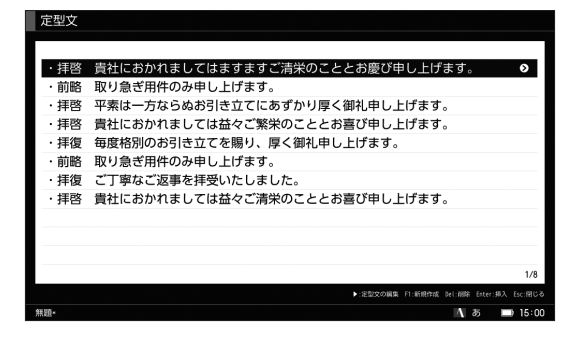

### 2 **F1 キーを押す**

「定型文の編集」画面が表示されます。

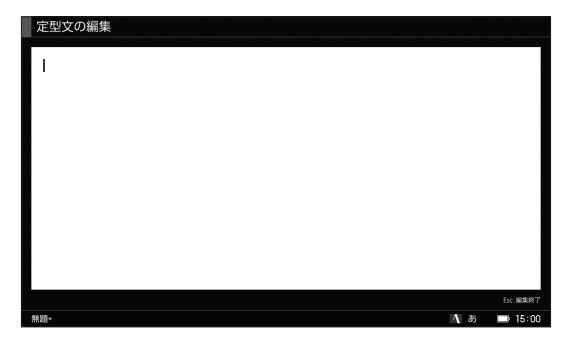

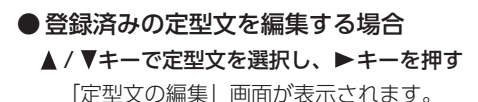

テキストの編集 テキストの編集

### 3 **設定したい内容を入力し、Esc キーを押す**

定型文が設定され、定型文一覧画面に戻ります。

## メモノ

- 定型文は、最大 20 件まで登録できます。
- 定型文の最大登録文字数は、1種類につき全角 500 文字が目安です。
- 定型文の編集中は、表示文字サイズは変更できません。表示文字サイズはテキ スト編集画面と同じになります。
- 定型文の一覧で削除したい定型文を選択し、Delete キーを押すと確認画面が表 示され、定型文が削除できます。
- 定型文の編集中に Menu キーを押した場合、使用できない機能が一部あります。

#### 定型文を挿入する

登録した定型文を挿入します。

1 **メニュー画面で「検索 / 挿入」-「定型文」を選択し、Enter キーを押す**

登録した定型文の一覧が表示されます。

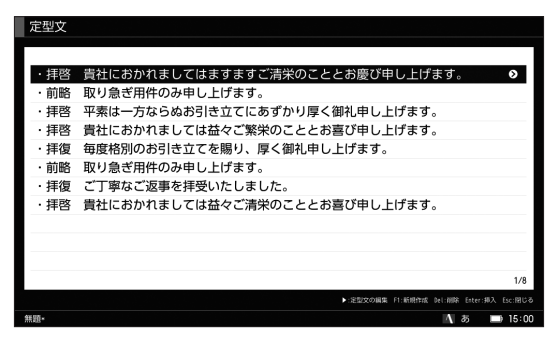

**2 ▲/▼キーで定型文を選択し、Enter キーを押す** 

選択した定型文がカーソル位置に挿入されます。

- メ モ
- Alt + F3 キーでも挿入できます。
- 挿入した定型文は、次に定型文の一覧を表示したときに、一番上に表示されます。

# 付箋文を使う

付箋文はテキストデータにはさむ「しおり」のような役割をします。テキストに 付箋文を挿入すると、編集中にワンアクションで、付箋文の位置までジャンプす ることができるようになります。大量のテキストの中に挿入することで、より効 率的なテキスト編集ができます。

1 **メニュー画面で「検索 / 挿入」-「付箋文」を選択し、Enter キーを押す**

付箋文を入力する画面が表示されます。

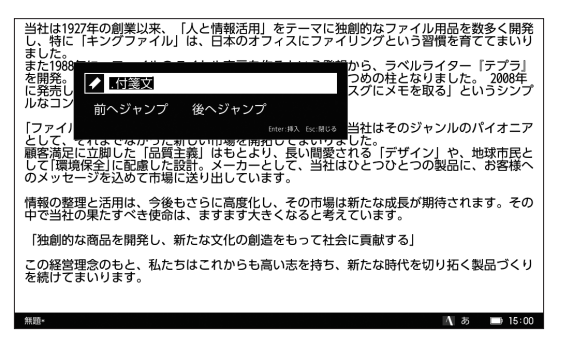

メ モ

- 初期設定は「. 付箋文」です。
- 文頭に半角ピリオドまたは半角シャープがあると、アウトライン表示にし たときに見出しとして認識されて便利です。(→ [91 ページ](#page-94-0))

### 2 **付箋文を入力し、Enter を押す**

テキストのカーソル位置に付箋文が挿入されます。

当社は1927年の創業以来、「人と情報活用」をテーマに独創的なファイル用品を数多く開発<br>し、特に「キングファイル」は、日本のオフィスにファイリングという習慣を育ててまいり<br>ました。 付箋文 また1988年に、ファイルのタイトル表示を作るという発想から、ラベルライター『テプラ』<br>を開発。多彩な分野でのラベル表示に活用され、当社の二つめの柱となりました。 2008年<br>に発売したデジタルメモ「ポメラ」は、「手軽にその場でスグにメモを取る」というシンプ<br>ルなコンセプトが共感を集めています。 「ファイル」においても「テプラ」や「ポメラ」においても、当社はそのジャンルのパイオニア<br>として、それまでなかった新しい市場を開拓してまいりました。<br>「顧客滴足に立脚した「品質主義」はもとより、長い間愛される「デザイン」や、地球市民と<br>して「環境係生」に配慮しています。メーカーとして、当社はひとつひとつの製品に、お客様へ<br>のメッセージを込めて市場に送り出しています。 情報の整理と活用は、今後もさらに高度化し、その市場は新たな成長が期待されます。その<br>中で当社の果たすべき使命は、ますます大きくなると考えています。 「独創的な商品を開発し、新たな文化の創造をもって社会に貢献する」 この経営理念のもと、私たちはこれからも高い志を持ち、新たな時代を切り拓く製品づくり

●付箋文の位置にジャンプする場合 「前へジャンプ」「後ろへジャンプ」を選択し、Enter キーを押す カーソルが付箋文の位置にジャンプします。

メモノ

- 付箋文を空欄のまま設定することはできません。必ず文字列を入力してくださ い。
- 付箋文は全角 18 文字まで設定できます。
- F1 キーを押しても、付箋文を挿入できます。
- F5 キーを押すとカーソルより後ろの付箋文に、Shift + F5 キーを押すとカーソ ルより前の付箋文にジャンプできます。

# 文字コードで文字を入力する

読み方の分からない漢字や記号などを、Unicode または Shift\_JIS の文字コード を使って入力します。

1 **メニュー画面で「検索 / 挿入」-「文字パレット」を選択し、Enter キーを 押す**

「文字パレット」画面が表示されます。

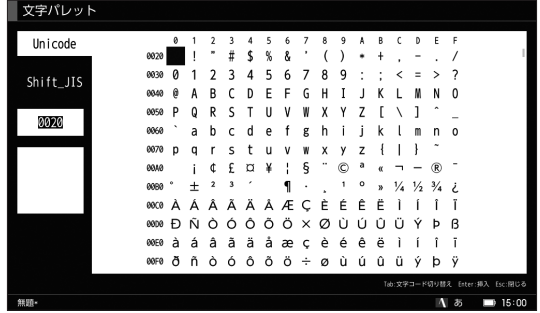

- 2 **Tab キーを押して、「Unicode」または「Shift\_JIS」を選択する**
- 3 **入力したい文字コードを入力する**

メ モ

- ▲ / ▼ / ◀ / ▶キーを押すと、文字パレット一覧から文字を選択すること ができます。
- 文字コードは本マニュアルには記載していません。市販の辞書などをご参 照ください。
- Unicode の文字には、Shift\_JIS で保存できない文字が一部あります。

#### 4 **Enter キーを押す**

テキスト編集画面に指定した文字が挿入されます。

### 単語を登録する

よく使う単語や語句を単語登録します。

#### 1 **メニュー画面で「単語登録」-「単語登録」を選択し、Enter キーを押す**

「単語登録」画面が表示されます。

※登録した単語または自動学習した単語がない場合、すぐに単語を入力する 画面が表示されます。

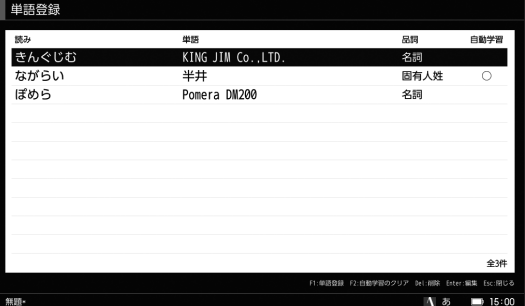

## 2 **F1 キーを押す**

単語を入力する画面が表示されます。

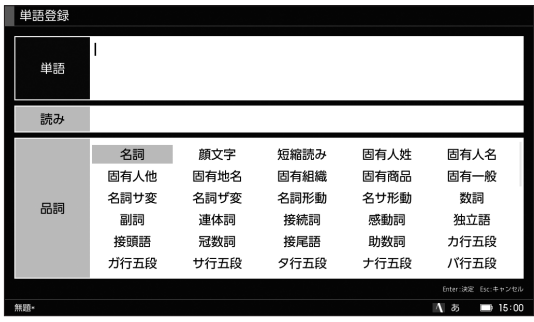

### **3 ▲ / ▼キー (または Tab キー) で入力項目を移動し、登録したい単語のデー タを入力する**

単語:

登録する単語を入力します。

#### 読み:

登録したい単語の読み方を入力します。

#### 品詞:

登録する単語の品詞を選択します。選択できる品詞は 74 種類です。

## 注意!

「読み」の登録には、ひらがな、英字、数字、記号(゛゜ー # \$ % & = @:;・' ^^ <>~) を使用できます。スペース・漢字・特殊記号と、先頭に(ー゛゜) を使用することはできません。

## メ モ

- 読みの最大入力文字数は全角 32 文字です。
- 語句の最大入力文字数は 100 文字です。
- 登録できる単語は約 20,000 語(単語 7 文字、読み 7 文字の場合)です。

#### 4 **Enter キーを押す**

登録が完了すると「単語登録」画面に戻ります。

## 注 意 ♪

登録する単語によっては動詞の活用に対応しないものがあります。その場合は、 名詞や固有名詞などで登録してください。

#### 登録 / 自動学習した単語を編集する

登録した単語を編集します。登録単語の削除もできます。

## 1 **メニュー画面で「単語登録」-「単語登録」を選択し、Enter キーを押す**

「単語登録」画面が表示されます。

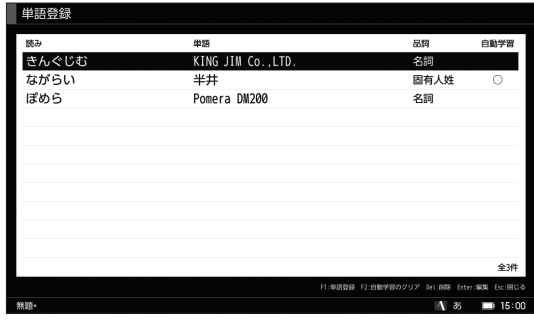

## メ モ

自動学習に○がついている単語は、編集することで登録単語となり、○が外 れます。

## **2 ▲/ ▼キーで編集したい単語を選択し、Enter キーを押す**

単語編集画面が表示されます。

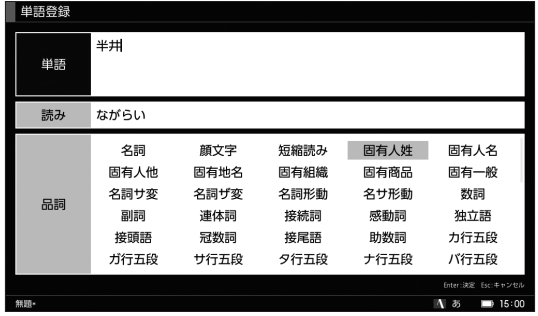

#### ●登録した単語を削除する場合

- 1.▲ / Vキーで削除したい単語を選択し、Delete キーを押す 確認画面が表示されます。 複数の単語を選択する場合は、Shift キーを押しながら▲ / ▼キーを押 してください。
- 2. ◀ / ▶キーで「はい」を選択し、Enter キーを押す 登録単語が削除され、「単語登録」画面に戻ります。

#### ●自動学習した単語をすべて削除する場合

- 1.F2 キーを押す
- 2. < / ▶ キーで「はい」を選択し、Enter キーを押す

自動学習した単語の他に、連文節変換の語順学習、確定履歴、修正履 歴などの自動で学習した変換履歴がすべて削除されます。

#### 登録 / 自動学習した単語を SD カードに保存する

登録および自動学習した単語を .txt ファイルとして SD カードに保存します。

注意!

バッテリー残量が ■ 以下の場合は、本機能をお使いになる前に充電をしてくだ さい。

#### 1 **メニュー画面で「単語登録」-「エクスポート」を選択し、Enter キーを押 す**

確認画面が表示されます。

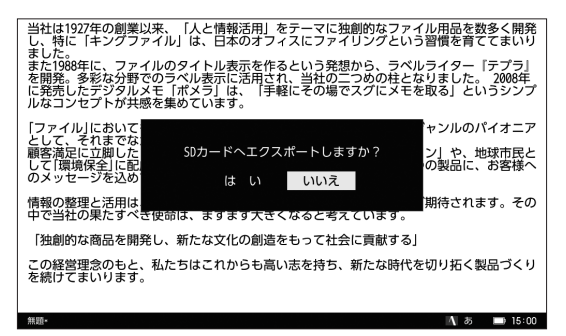

**7 →/ ▶キーで「はい」を選択し、Enter キーを押す** 

登録した単語が SD カードに保存され、メニュー画面に戻ります。

メ モ

- すでに SD カード内に「pomera\_atok.txt」がある場合、ファイルは上書きさ れます。
- エクスポートしたファイルはポメラで編集することはできません。

#### SD カードに保存した辞書データを本体へ読み込む

SD カードに保存した辞書データ(.txt ファイルまたは .dic ファイル)を本体メモ リへ読み込みます。PC 版 ATOK で登録した単語などを、本機で使用することが できます。

## 注意!

- バッテリー残量が [■] 以下の場合は、本機能をお使いになる前に充電をしてく ださい。
- SD カードに辞書データが複数保存されている場合、更新日時が最新のファイル が読み込まれます。
- インポートできる単語は約 20,000 語(単語 7 文字、読み 7 文字の場合)とな ります。

#### 1 **SD カードに辞書データを保存する**

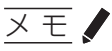

- PC 版 ATOK の辞書データを本機にインポートすることができます。
- あらかじめ、PC版 ATOK に登録した単語を「pcatok.txt」というファイ ル名で、.txt ファイルとして SD カードに保存してください。
- PC 版 ATOK に登録されている単語を .txt ファイルとして保存する方法に ついては、PC 版 ATOK のヘルプをご参照ください。

#### 2 **メニュー画面で「単語登録」-「インポート」を選択し、Enter キーを押す**

確認画面が表示されます。

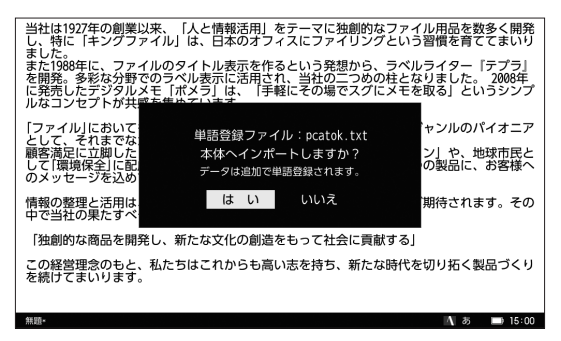

テキスト エン・エン・エン・エスト

テキストの編集

# **3 →/ ▶キーで「はい」を選択し、Enter キーを押す**

SD カードに保存されていた辞書データが本体に読み込まれ、メニュー画面に 戻ります。

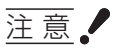

- DM5、DM10、DM11G、DM20、DM20Y、DM25、DM30、DM100 でお使 いの単語登録ファイル (atok.dic) は、DM200 にインポートして使用できます。
- DM200 からエクスポートした単語登録ファイル (pomera\_atok.txt) は、DM5、 DM10、DM11G、DM20、DM20Y、DM25、DM30、DM100 では使用できません。

# 補助辞書を設定する

変換に便利な専門用語の補助辞書を選択します。

1 **メニュー画面で「単語登録」-「補助辞書」を選択し、Enter キーを押す**

「補助辞書」画面が表示されます。

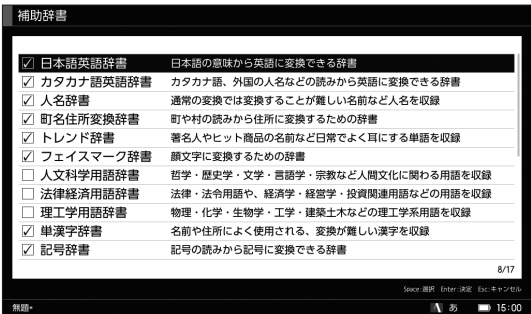

# 2 **/ キーでカーソルを移動し、スペースキーで補助辞書を選択する**

メモノ

すでに選択した補助辞書にカーソルをあわせてスペースキーを押すと、選択 が解除されます。

#### 3 **Enter キーを押す**

補助辞書が設定され、メニュー画面に戻ります。

## メ モ

変換に使用する補助辞書の数が多いと、変換のスピードが遅くなったり、変換効 率が低下したりする場合があります。

使用頻度の低い辞書は、選択しないことをおすすめします。

4 ファイル / フォルダの管理

# ファイルを保存する

本機で編集したファイルに名前をつけて保存します。ファイルの保存先として本 体メモリまたは SD カードを選択できます。

## メ モ

編集したファイルは、.txt ファイルで保存されます。

#### 1 **メニュー画面で「ファイル」-「名前をつけて保存」を選択し、Enter キー を押す**

「名前をつけて保存」画面が表示されます。

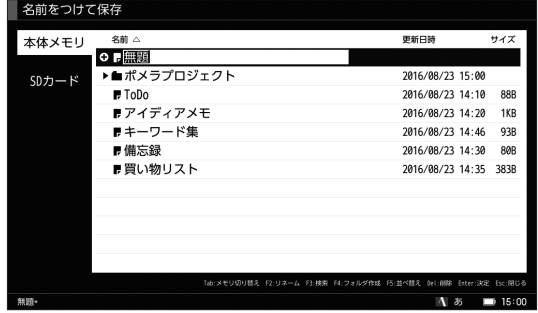

## メ モ

「名前をつけて保存」または「開く」画面に表示されるアイコンは以下の通り です。

#### ■ テキストアイコン

本機で開けるテキスト形式のファイルです。選択して▶キーを押すと、ファ イルの内容が表示されます。

#### フォルダアイコン

本機ではフォルダ内にあるデータを参照できます。選択して Enter キーを押 すと、中にあるファイルやフォルダが表示されます。

#### 新規作成アイコン

新規でファイルやフォルダを作成するときに表示されます。

ファイル フォルダ こうしゅう しょうしゅう しゅうしゅう しゅうしゅう しゅうしゅう しゅうしゅう しゅうしゅう しゅうしゅう しゅうしゅう しゅうしゅう しゅうしゅう しゅうしゅう しゅうしゃ

ファイル/フォルダの管理

## 2 **ファイル名を入力する**

任意のファイル名を入力します。

注意

- ファイル名には、使用できない半角文字(" \* / : < > ? \ |) があります。
- 半角スペースおよび「.」(半角ピリオド)は、ファイル名の先頭には使用 できません。

メモノ

- ファイル名の最大入力文字数は、全角 18 文字です。
- 保存時のデフォルトファイル名の設定ができます。 (→ [107 ページ\)](#page-110-0)

#### 3 **Tab キーで、保存メモリ表示を切り替える**

保存されているファイルとフォルダが表示されます。

4 **/ キーでファイルを保存したいフォルダを選択し、Enter キーを押す** 選択したフォルダ内にあるファイルとフォルダが表示されます。

### 注 意 ♪

SD カードが本機にセットされていない場合は、SD カードタブは表示されず、 選択できません。

5 **キーを押してファイルをフォルダの下に移動し、Enter キーを押す**

入力したファイル名でファイルが保存されます。

メ モ

すでに存在するファイル名を入力すると、「上書き保存」の確認画面が表示されま す。別の名前をつけ直す場合は「いいえ」を、すでに存在するファイルに上書き する場合は「はい」を選択して Enter キーを押します。

### フォルダを作成する

保存したファイルを整理するためのフォルダを作成します。フォルダの作成先と して本体メモリまたは SD カードを選択できます。

#### 1 **メニュー画面で「ファイル」-「開く」を選択し、Enter キーを押す**

「開く」画面が表示されます。

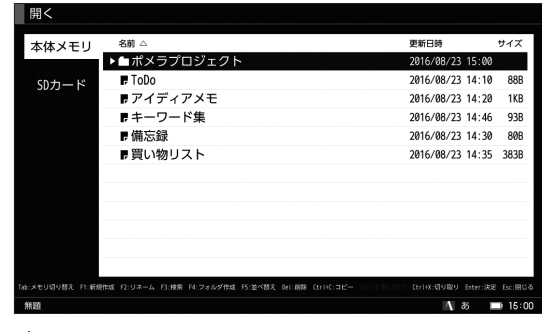

メ モ

「名前をつけて保存」画面でも、フォルダの作成は可能です。

## 2 **Tab キーでフォルダを作成したい保存メモリを選択する**

既存のフォルダ内にフォルダを作成する場合は、フォルダを選択して Enter キーを押して展開したあとに、▼キーでフォルダ内に移動してください。

## 3 **F4 キーを押す**

フォルダ名入力エリアが表示されます。

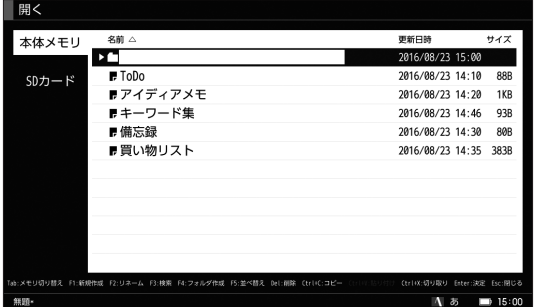

### 4 **フォルダ名を入力する**

任意のフォルダ名を入力します。

#### 5 **Enter キーを押す**

入力したフォルダ名でフォルダが作成されます。

## 注意!

- フォルダ名には使用できない半角文字(" \* / : < > ? \ |)があります。
- 半角スペースおよび「.」 (半角ピリオド) は、フォルダ名の先頭には使用できません。

## メ モ

- 新しいフォルダと同名のフォルダがある場合は、警告画面が表示され、フォル ダは作成されません。
- フォルダは5階層まで作成できます。
- フォルダ名の最大入力文字数は、全角18 文字です。

# ファイルをコピー / 移動する

保存したファイルを本体メモリと SD カード間、フォルダ間でコピーまたは移動で きます。コピーは元のファイルを残したまま複製します。移動する場合は、元の場 所にファイルは残りません。

1 **メニュー画面で「ファイル」-「開く」を選択し、Enter キーを押す**

「開く」画面が表示されます。

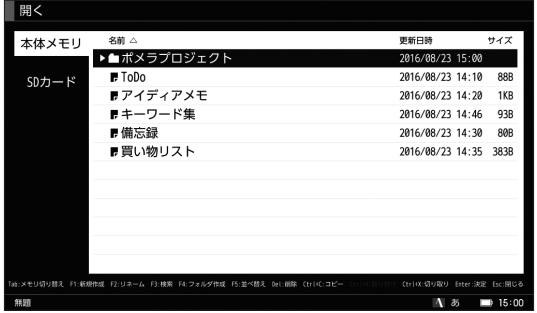

2 **/ / / キーでコピー(または移動)したいファイルを選択して Ctrl + C キー(または Ctrl + X キー)を押す**

#### 3 **Tab キーで保存メモリを選択する**

保存先にあるファイル / フォルダの一覧が表示されます。

#### **△ ▲/▼/ ◀/▶キーでファイルのコピー(または移動)先を選択し、Ctrl + V キーを押す**

ファイルがコピー(移動)されます。

## 注意

- フォルダはコピー / 移動できません。
- コピー(または移動)先の容量が不足している場合、保存作業は中断されます。
- 編集中のファイルは移動できません。
- SD カードがロックされている場合、データの閲覧、コピー以外、SD カードのデー タは操作できません。
- 全角 18 文字より長いファイル / フォルダ名のものは開けません。

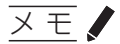

- コピー(移動)先にフォルダを選択する場合、フォルダ内を選択した状態で、 Ctrl + V キーを押してください。
- ファイルをコピーする場合、コピー先に同名のファイルがあるときは、「ファイ ル名 (1)」というファイル名で保存されます。
- ファイルを移動する場合、移動先に同名のファイルがあるときは、「上書き保存」 の確認画面が表示されます。

# ファイル / フォルダを削除する

保存したファイル / フォルダを削除します。削除したファイル / フォルダは元に 戻せません。

#### 1 **メニュー画面で「ファイル」-「開く」を選択し、Enter キーを押す**

「開く」画面が表示されます。

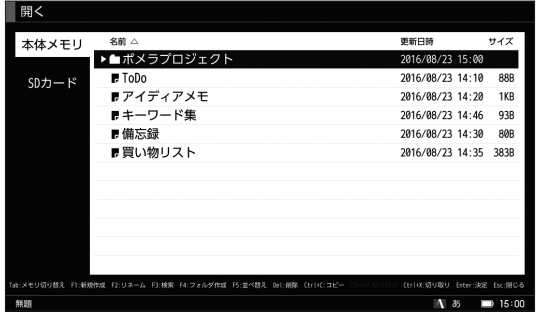

#### 2 **Tab キーで保存メモリを選択する**

保存先にあるファイル / フォルダの一覧が表示されます。

### 3 **/ / / キーで削除したいファイルまたはフォルダを選択し、Delete キーを押す**

確認画面が表示されます。

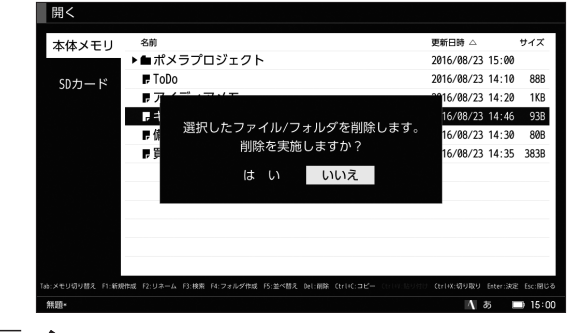

メモノ

Shift + ▲ / ▼キーで、複数のファイルまたはフォルダが選択できます。

### **4 →/▶キーで「はい」を選択し、Enter キーを押す**

ファイルまたはフォルダが削除され、「開く」画面に戻ります。

注意!

- 削除したファイルまたはフォルダは元に戻せません。
- 編集中のファイルを削除する場合は、メニュー画面で「ファイル」-「編集終了」 を選択し、編集作業を終了してから操作をおこなってください。
- フォルダを削除した場合、フォルダ内に保存されていたファイルも削除されま す。

# ファイル / フォルダ名を変更する

保存したファイル / フォルダの名前を変更します。

#### 1 **メニュー画面で「ファイル」-「開く」を選択し、Enter キーを押す**

「開く」画面が表示されます。

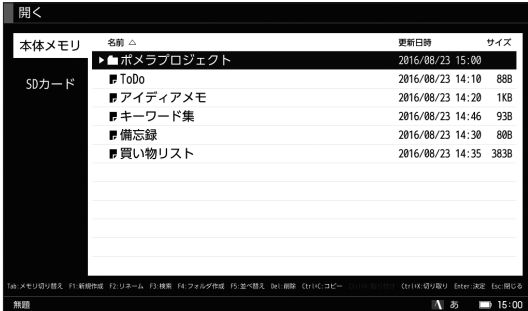

#### 2 **Tab キーで保存メモリを選択する**

保存先にあるファイル / フォルダの一覧が表示されます。

#### 3 **/ / / キーで名前を変更したいファイルまたはフォルダを選択し、 F2 キーを押す**

リネーム欄が表示されます。

4 **新しいファイル名またはフォルダ名を入力し、Enter キーを押す**

ファイル名またはフォルダ名が変更されます。

注意

- ファイル名またはフォルダ名には使用できない半角文字(" \* / : <>?\|)が あります。
- 半角スペースおよび「.」(半角ピリオド)は、ファイル名またはフォルダ名の先 頭には使用できません。
- 以下の場合は、新規ファイルを作成するなどして、編集作業を終了してから操 作をおこなってください。
	- 編集中のファイル名を変更するとき
	- 編集中のファイルがあるフォルダ名を変更するとき

メモノ

ファイル名またはフォルダ名の最大入力文字数は、全角 18 文字です。

# ファイル / フォルダ / テキスト本文を検索する

本体メモリと SD カードに保存したファイル / フォルダ、およびテキスト本文を検 索します。

#### 1 **メニュー画面で、「ファイル」-「開く」を選択し、Enter キーを押す**

「開く」画面が表示されます。

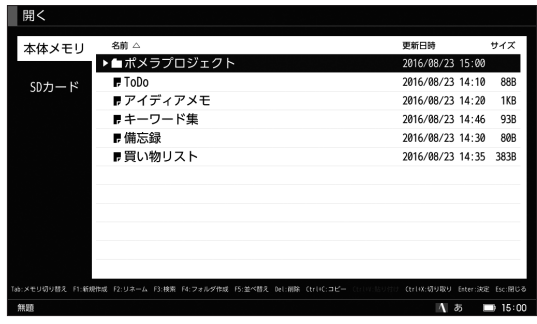

### メ モ

「名前をつけて保存」画面でも、ファイル / フォルダ / テキスト本文の検索は 可能です。

## 2 **Tab キーで検索したい保存先を選択する**

保存先にあるファイル / フォルダの一覧が表示されます。

#### 3 **F3 キーを押す**

検索文字列入力エリアが表示されます。

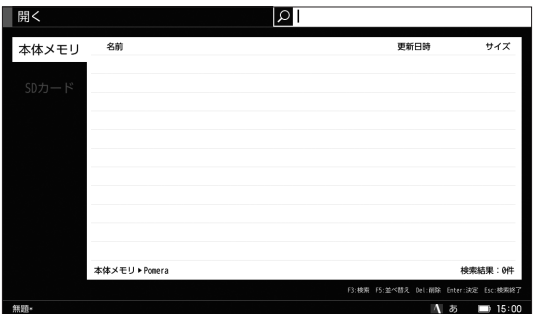

#### 4 **検索したいファイル / フォルダ名 / テキスト本文を入力する**

## メ モ

最大入力文字数は、全角 18 文字です。

## 5 **Enter キーを押す**

検索条件に該当するファイル / フォルダ / テキスト本文が検索されます。

メ モ

- 検索対象は、表示しているフォルダ階層以下にあるファイル / フォルダ / テキスト 本文です。
- 検索結果が表示されている状態で Esc キーを押すと、「開く」または「名前をつ けて保存」画面に戻ります。
- 検索方式は部分一致です。
- 全角と半角、大文字と小文字は区別して検索されます。
- 検索文字列を入力するときに、全角 / 半角スペースで文字列を区切ると、すべ ての文字列を含むフォルダ / ファイル / テキスト本文を検索します。検索文字 列は 3 つ指定することができます。
- テキスト本文の検索結果には、保存先とファイル / フォルダのパスが表示され ます。

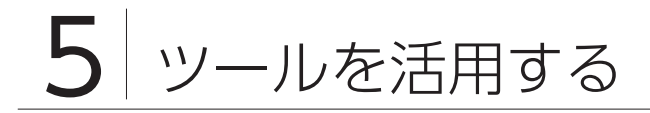

# 電子辞書を閲覧する

本機には、「角川類語新辞典 .S」「明鏡国語辞典 MX」「ジーニアス英和辞典 MX」「ジー ニアス和英辞典 MX」という 4 つの辞書が内蔵されています。

1 **メニュー画面で「ツール」-「電子辞書」を選択し、Enter キーを押す**

電子辞書選択画面が表示されます。

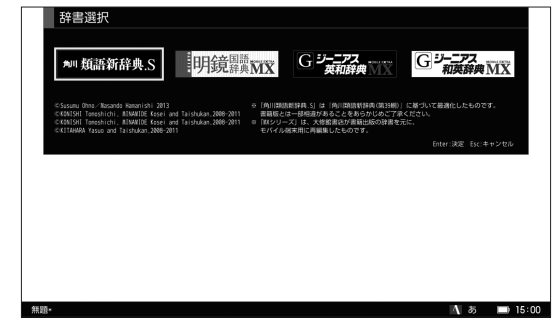

メ モ

- ショートカットからも簡単に辞書を使えます。
- Alt + F7 キー : 類語辞典
- Alt + F8 キー : 国語辞典
- Alt + F9 キー : 英和辞典
- Alt + F10 キー: 和英辞典

2 / **キー(または Tab キー)で閲覧したい辞書を選択し、Enter キーを押す** 選択した電子辞書が表示されます。

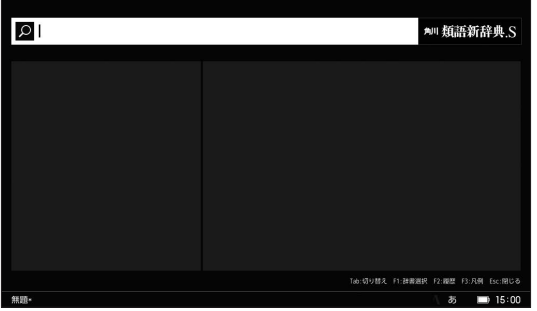

メ モ

編集画面で文字を選択していると、辞書の検索に引用されて便利です。

### 3 **調べたい単語を入力する**

検索結果がリスト表示されます。

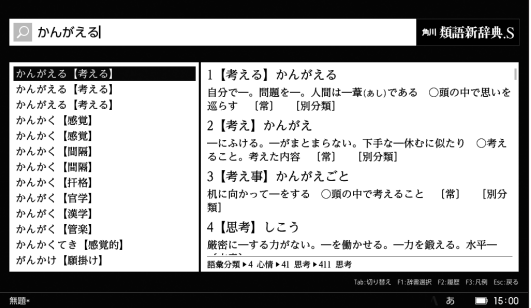

**△ ▲/ ▼キーで検索結果を選択し、Enter キー(または Tab キー)を押す** 単語説明画面にフォーカスが移動します。

## **5 ▲/ ▼キーを押す**

単語の説明が長い場合、画面をスクロールさせることで、全文が確認できます。

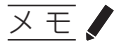

- 検索をやり直すときは、Esc キーを押してください。検索欄がクリアされ、再 度単語が入力できるようになります。
- F2 キーを押すと、検索履歴が確認できます。辞書ごとに、過去 100 件の履歴 までさかのぼることができます。
- F3 キーを押すと、凡例が確認できます。
- 「ジーニアス英和辞典 MX」「ジーニアス和英辞典 MX」を開いている場合、F4 キー を押すと、発音記号の解説が確認できます。

#### 電子辞書の内容をコピーする

調べた単語についての説明を、編集中のファイルにコピーできます。

#### 1 **コピーしたい単語の説明を検索する**

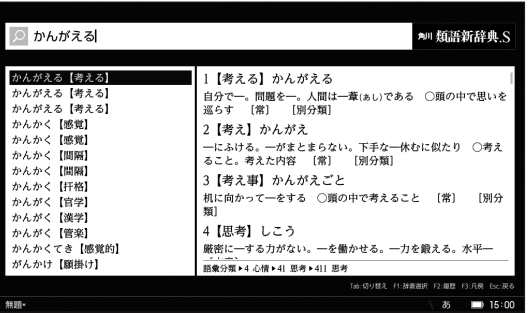

**2 ▲/ ▼キーで単語を選択し、Enter キー(または Tab キー)を押す** 単語説明画面にフォーカスが移動します。

## 3 **テキストを選択して Ctrl + C キーを押す**

説明内容がコピーできます。

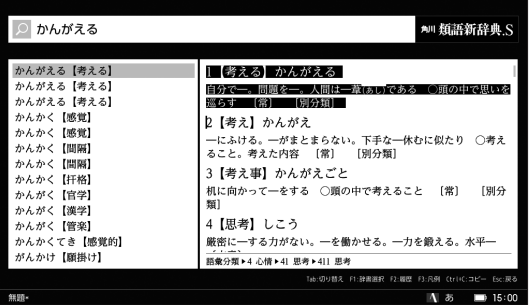

©Susumu Ohno / Masando Hamanishi 2013

©KONISHI Tomoshichi, MINAMIDE Kosei and Taishukan,2008-2011 ©KONISHI Tomoshichi, MINAMIDE Kosei and Taishukan,2008-2011 ©KITAHARA Yasuo and Taishukan,2008-2011

## QR コードを作成する

編集中のテキストデータを QR コードに変換して表示します。携帯電話などの QR コードリーダーなどを利用することで、長文のメール作成やブログの更新などが 簡単におこなえます。

1 **メニュー画面で「ツール」-「QRコード」を選択し、Enter キーを押す**

テキストデータが変換され、QR コード画面が表示されます。

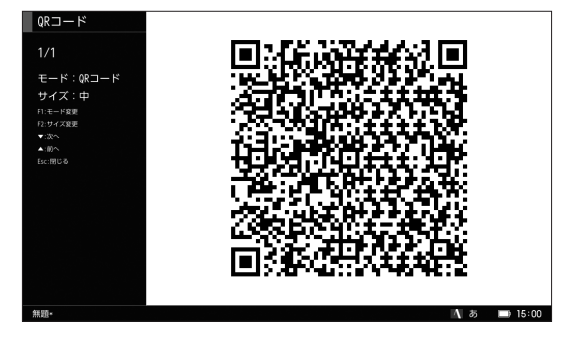

#### 2 **F1 キーを押して、モードを選択する**

 $OR$  コード:

テキストを最大 16 個の QR コードに分割して表示します。 多くの QR コードリーダーで読み取ることができます。

#### pomera QR:

テキストを最大 99 個の QR コードに分割して表示できるので、長文の変換 に適してます。

専用アプリが必要になります。

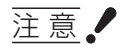

● [pomera QR」モードを選択した場合、QR コードを読み取るための iOS 専用アプリ「pomera QR code reader」が必要です。弊社 HP をご覧く ださい。

http://kingjim.jp/pomera\_qr/

● iOS 専用アプリ「pomera QR code reader」に対応している iOS 端末に ついては弊社 HP をご覧ください。

#### 3 **F2 キーを押して、QR コードのサイズを選択する**

QR コードに変換する文字数を設定します。

QR コードの 1 つあたりの最大表示情報量は以下の通りです。

大:

約 1800 バイト (UTF-8 で約 600 文字、Shift JIS で約 900 文字)

中:

約 1000 バイト (UTF-8 で約 330 文字、Shift JIS で約 500 文字) 小:

約 400 バイト (UTF-8 で約 130 文字、Shift JIS で約 200 文字)

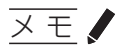

- サイズを大きくすると、文字数を多く QR コードに変換できますが、QR コー ドリーダーで読み取れない場合があります。QR コードが読み取りづらい 場合には、サイズを小さくしてください。
- 長文のテキストは分割され、QRコードが複数作成されます。総数は QRコー ドの左上に表示されます。
- UTF-8 は 1 文字 3 バイト換算、Shift JIS は 1 文字 2 バイト換算です。
- メニュー画面の「設定」-「ファイル管理」で設定されている文字コード で QR コードに変換されます。

注意!

ご使用の携帯電話の機種によっては、QR コードの読み取り機能がついていても、 画面のコントラストやバイト数などの条件により、データの読み取りができない 場合があります。あらかじめご了承ください。

## メ モ

- テキスト編集画面で文字を選択した状態で QR コードの変換をおこなうと、選 択中の文字のみの QR コードが作成できます。
- OR コードの読み取り方法、読み込んだテキストデータの処理 (保存先や対応ア プリ)については、携帯電話各機種の取扱説明書でご確認をお願いいたします。
- 携帯電話の操作・什様については携帯電話各機種の製造元へお問い合わせくだ さい。

# 日付メモ(カレンダー)を作成する

日付を指定して、メモを作成します。スケジュールのメモや日記の作成などがで きます。

1 **メニュー画面で「ツール」-「カレンダー」を選択し、Enter キーを押す**

カレンダー画面が表示されます。

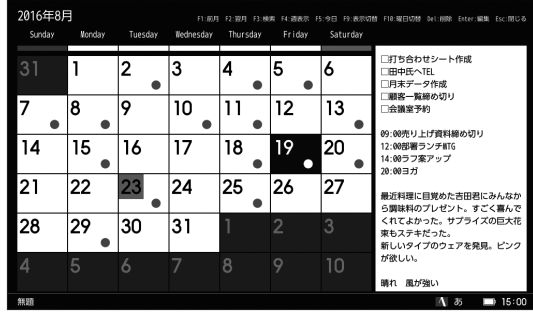

メモノ

- F1 キー (Alt + ▲キーまたは Shift + Tab キー)で前の月または前の週の カレンダーを表示します。
- F2 キー(Alt + ▼キーまたは Tab キー)で次の月または次の週のカレンダー を表示します。
- F3 キーでカレンダー本文の検索をします。
- F4 キーで月表示、週表示の表示切り替えをします。
- F5 キーで本日の日付にフォーカスが移動します。
- F9 キーで曜日の日本語、英語の表示切り替えをします。
- F10 キーで週の最初の曜日を切り替えます。

# 2 **/ / / キーでメモを作成したい日付を選択し、Enter キーを押す**

日付メモの編集画面が表示されます。

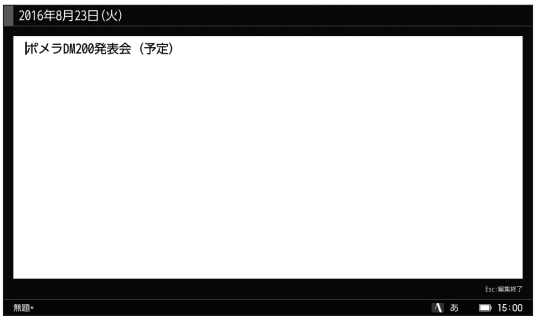

メ モ

保存できる日付メモは 1 日に対して 1 件のみです。すでに日付メモの存在す る日付を選択すると、編集画面に既存のメモが表示されます。

### 3 **テキストを入力し、Esc キーを押す**

日付メモが保存され、カレンダー画面が表示されます。

# 注意

- 日付メモは通常のテキスト編集画面では編集できません。
- メモリ容量には限りがあります。残り容量が少なくなった場合は、PC リンクを 使って重要なメモのバックアップを取るか、不要なメモを削除してください。
- 本機は、1901/1/1 から 2100/12/31 までのカレンダーを搭載しています。
- 日付メモのデータは UTF-8 で保存されます。

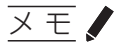

- 日付メモが保存された日付には、「●」マークが表示されます。
- 日付メモの最大文字入力数は 1 日あたり全角 8,000 文字が目安です。
- 日付メモのテキストデータは、本体メモリに保存されます。SD カードには保存 できません。
- 日付メモのテキストデータは、「Pomera\_memo」フォルダに保存されます。 PC リンクを使うとパソコンから確認できます。(→ 81ページ)
- メモリ容量を超えた場合、新しいメモは作成できませんが、過去の日付メモは 閲覧できます。
- 日付メモの編集中に Menu キーを押した場合、使用できない機能が一部ありま す。
- 「●」マークのある日付を選択し、Delete キーを押すと確認画面が表示され、 日付メモが削除できます。
# スタイルを設定する

テキスト編集画面の背景に、400 字詰めの縦書き、または横書きの原稿用紙を表 示します。

1 **メニュー画面で「ツール」-「スタイル」を選択し、Enter キーを押す**

「スタイル選択」画面が表示されます。

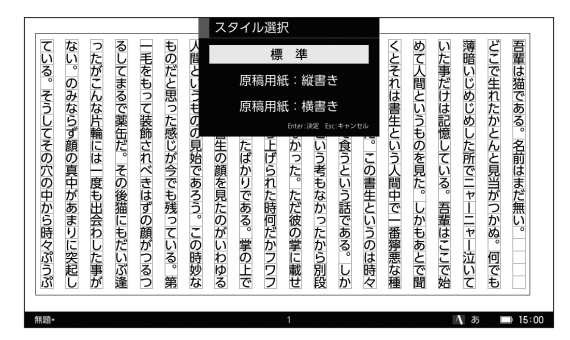

## **2 ▲ / ▼キーで原稿用紙の向きを選択し、Enter キーを押す**

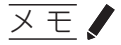

- 文字サイズが大きくて原稿用紙のマス目に収まらない場合は、自動的に文字サ イズを縮小して表示します。
- 400 字詰めのフレームが表示され、文字数が超えると 2 ページ目のフレームが 表示されます。
- ステータスバー中央に、カーソル位置のページ数が表示されます。
- 「アウトライン」「分割」「比較」「フレーム表示」「スタイル」を併用して使うこ とはできません。

# ポメラ Sync で同期する

無線 LAN ネットワークを利用して、iPhone や Mac のメモアプリと双方向で編集 することができます。

# 注意!

- ●無線 LAN ネットワークの環境設定は当社のサポート対象外となります。お問い 合わせにつきましては対応いたしかねますので、あらかじめご了承ください。
- バッテリー残量が ■■ 以下の場合は、本機能をお使いになる前に充電をしてく ださい。
- 同期先は、Gmail のメールサーバ (IMAP)上の「Notes」フォルダとなり、そ れ以外には非対応となります。
- Gmail のアカウントは、あらかじめ作成しておく必要があります。
- 「ポメラ Sync」の詳細な取扱説明書を弊社 HP で公開しています。そちらも合 わせてご覧ください。

https://www.kingjim.co.jp/download/manual/pomera/

#### 1 **Gmail アカウントを設定する**

次の設定 1 または設定 2 のどちらかを設定します。

設定 1:

安全性の低いアプリの許可を有効にする

#### 設定 2:

2 段階認証を使用する

2 段階認証を使用している場合、アプリパスワードを生成してください。

#### 2 **Gmail アカウントの IMAP 機能を有効にする**

3 **メニュー画面で「ツール」-「ポメラ Sync」を選択し、Enter キーを押す** 「ポメラ Sync」画面が表示されます。

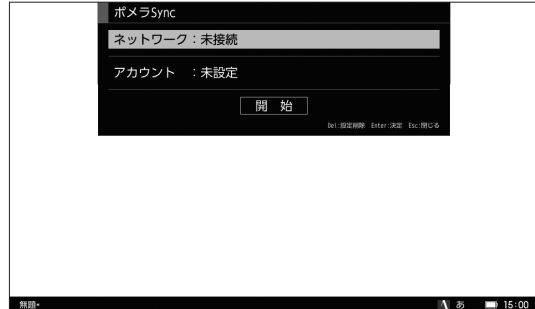

## 4 **/ キーで「ネットワーク」を選択し、Enter キーを押す**

「ネットワーク設定」画面が表示されます。

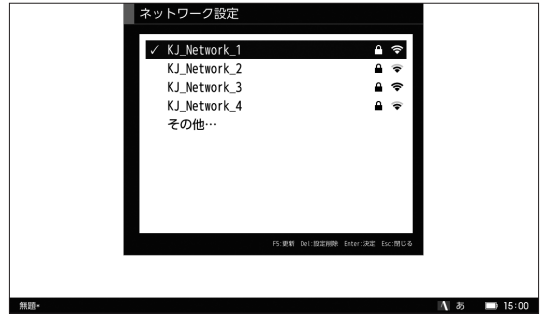

- 注意
- 「▲」が表示されているネットワークに接続するときは、パスワードの入力 が必要です。
- 接続中のネットワークには、「√」が表示されます。
- F5 キーで接続先一覧が更新できます。
- 任意の接続先を設定する場合は「その他」を選択し、Enter キーを押してく ださい。
- ネットワーク名は ASCII コードのみ対応しております。
- 設定した接続先は保存されます。設定した接続先の情報を削除する場合は、 接続先を選択し、Delete キーを押してください。

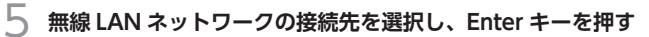

パスワードを入力する画面が表示されます。

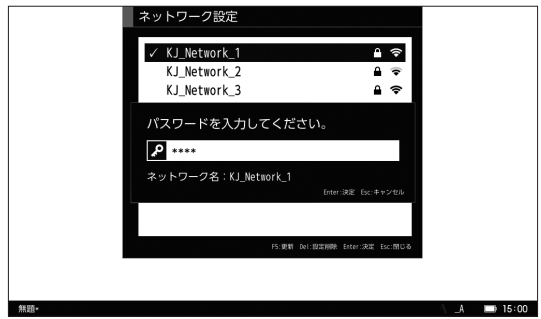

メ モ

手順 2 で「その他」を選択した場合は、「ネットワーク名」「パスワード」「セ キュリティ」を入力する画面が表示されます。

### 6 **「パスワード」(および「ネットワーク」「セキュリティ」)を入力し、Enter キー を押す**

無線 LAN ネットワークへの接続を開始します。接続が完了すると「ポメラ Sync」画面に戻ります。

## **7 ▲ / ▼キーで「アカウント」を選択し、Enter キーを押す**

メールアドレスと「パスワード」を入力する画面が表示されます。

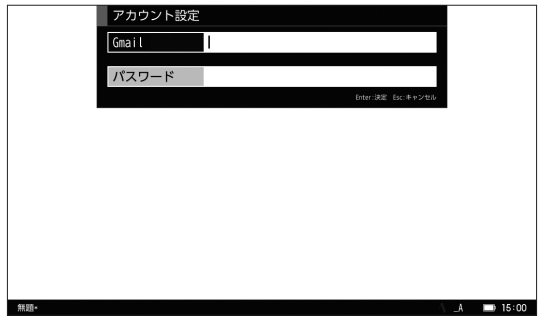

注意!

Gmail のアカウントの設定に失敗する場合には、アカウント側のセキュリティ 設定で、パスワードの 2 段階認証とアカウント権限についてご確認ください。

メ モ

- 同期する iPhone や Mac のメモアプリでも同じアカウントを設定する必要 があります。
- アカウント設定をおこなうと次回からこの操作は不要となります。
- 8 **アカウント情報を入力し、Enter キーを押す**

## メ モ

「メールアドレス」、「パスワード」の最大入力文字数は、36 文字です。

#### 9 **「ポメラ Sync」画面で「開始」を選択する**

アカウントへの接続、およびポメラ Sync が開始されます。

## 10 **フォルダ作成完了メッセージが表示される**

本機の本体メモリおよび iPhone や Mac のメモアプリ内に「pomera\_sync」 フォルダが作成されます。

無線 LAN ネットワークが自動で切断されます。

## **× モノ**

すでに「pomera\_sync」フォルダが存在する場合は、ポメラ Sync の完了メッ セージが表示されます。

11 **本機の「pomera\_sync」フォルダに、同期したいファイルを保存する**

### 12 **同期をおこなう場合は、「ツール」-「ポメラ Sync」を選択し、「ネットワー ク」と「アカウント」の項目を確認後、Enter キーを押す**

「pomera\_sync」フォルダの同期が開始されます。

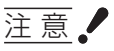

- [pomera \_sync] フォルダ内の最大 100 件のテキストファイルを同期し ます。フォルダは同期されません。
- ファイル名には、使用できない半角文字(" \* / : < > ? \ |) があります。
- 半角スペースおよび「.」(半角ピリオド)は、ファイル名の先頭には使用 できません。
- [pomera\_sync] フォルダ内のファイルを削除する場合は、ポメラおよび iPhone や Mac のメモアプリの双方でファイルを削除する必要があります。

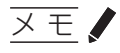

DM200 から同期ができる対応文字コードは「UTF-8」BOM 付きのみです。

# アップロードする

無線 LAN ネットワークを利用して、ファイルをメールで送付します。メールアド レスを割り当てられているプリンタにメールを送ると、本機から簡単に印刷する ことができます。

注意!

- 無線 LAN ネットワークの環境設定は当社のサポート対象外となります。お問い 合わせにつきましては対応いたしかねますので、あらかじめご了承ください。
- バッテリー残量が ■■ 以下の場合は、本機能をお使いになる前に充電をしてく ださい。
- Gmail などのアカウントは、あらかじめ作成しておく必要があります。
- アップロードの詳細な取扱説明書を弊社 HP で公開しています。そちらも合わせ てご覧ください。

https://www.kingjim.co.jp/download/manual/pomera/

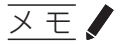

編集中のファイルがある場合は、ファイルを保存するかどうか確認する画面が表 示されます。

1 **Gmail アカウントを設定する**

Gmail を使用する場合、次の設定 1 または設定 2 のどちらかを設定します。

設定 1:

安全性の低いアプリの許可を有効にする

設定 2:

2 段階認証を使用する

2 段階認証を使用している場合、アプリパスワードを生成してください。

## 2 **メニュー画面で「ツール」-「アップロード」を選択し、Enter キーを押す** 「アップロード」画面が表示されます。

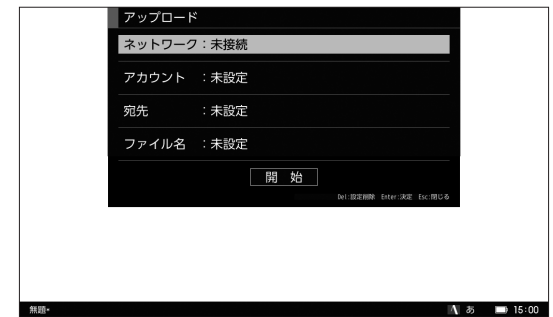

3 **/ キーで「ネットワーク」を選択し、Enter キーを押す**

「ネットワーク設定」画面が表示されます。

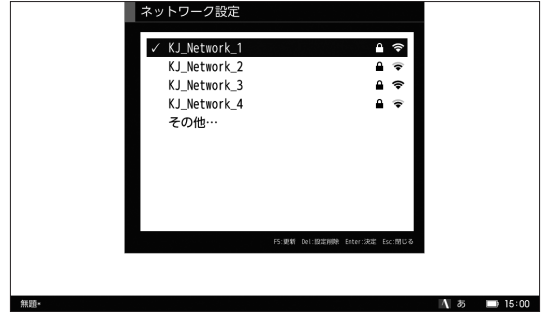

注意

- 「■」が表示されているネットワークに接続するときは、パスワードの入力 が必要です。
- 接続中のネットワークには、「√」が表示されます。
- F5 キーで接続先一覧が更新できます。
- 任意の接続先を設定する場合は「その他」を選択し、Enter キーを押してく ださい。
- ネットワーク名は ASCII コードのみ対応しております。
- 設定した接続先は保存されます。設定した接続先の情報を削除する場合は、 接続先を選択し、Delete キーを押してください。

#### 4 **無線 LAN ネットワークの接続先を選択し、Enter キーを押す**

パスワードを入力する画面が表示されます。

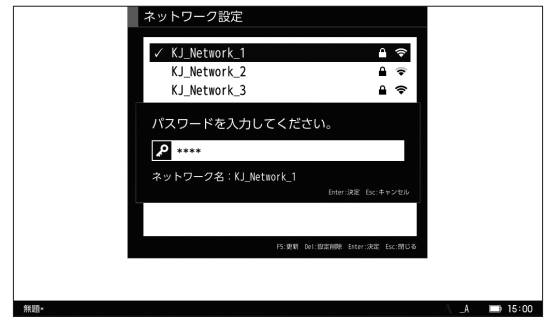

メ モ

手順 2 で「その他」を選択した場合は、「ネットワーク名」「パスワード」「セ キュリティ」を入力する画面が表示されます。

### 5 **「パスワード」(および「ネットワーク」「セキュリティ」)を入力し、Enter キー を押す**

無線LAN ネットワークへの接続を開始します。接続が完了すると「アップロー ド」画面に戻ります。

### 6 **/ キーで「アカウント」を選択し、Enter キーを押す**

「アカウント設定」画面が表示されます。

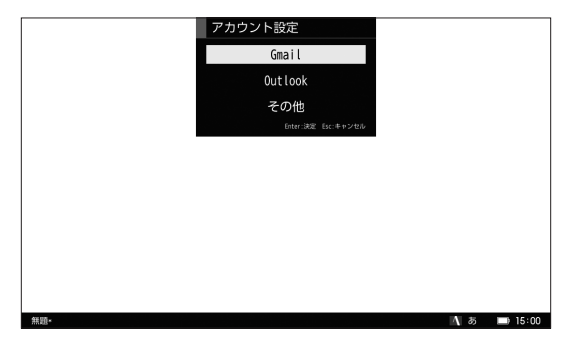

## 7 **アカウントの種類を選択し、Enter キーを押す**

メールアドレスと「パスワード」を入力する画面が表示されます。

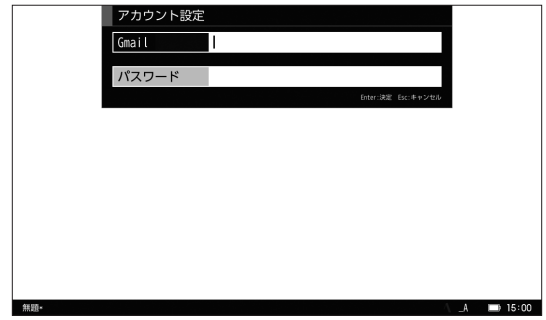

- メモノ
- アカウント設定をおこなうと次回からこの操作は不要となります。
- 手順5 で「その他」を選択した場合は、「メール」「SMTP」を入力する画 面が表示されます。

#### 8 **アカウント情報を入力し、Enter キーを押す**

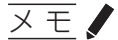

「メールアドレス」、「パスワード」の最大入力文字数は、36 文字です。

## 9 **/ キーで「宛先」を選択し、Enter キーを押す**

「宛先」画面が表示されます。

※登録した宛先がない場合は、すぐに「宛先編集」画面が表示されます。

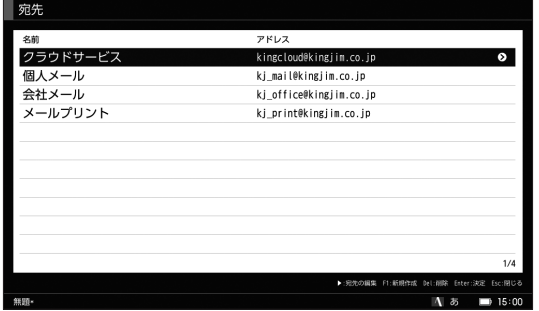

#### ● 新規に宛先を登録する場合

**F1 キーを押す**

「宛先編集」画面が表示されます。

#### ● 登録済みの宛先を変更する場合

#### ▲ / ▼キーで宛先を選択し、▶キーを押す 「宛先編集」画面が表示されます。

#### ● 登録済みの宛先を削除する場合

**▲/ ▼キーで宛先を選択し、Delete キーを押す** 選択した宛先が削除されます。

# メ モ

- 宛先は 20 件まで登録できます。
- 「名前」の最大入力文字数は、全角 18 文字です。「アドレス」の最大入力 文字数は、54 文字です。

## 10 **宛先を指定し、Enter キーを押す**

宛先が選択され、「アップロード」画面に戻ります。

### 11 **/ キーで「ファイル名」を選択し、Enter キーを押す**

「ファイル選択」画面が表示されます。

12 **アップロードしたいファイルを決定し、「アップロード」画面で「開始」を 選択する**

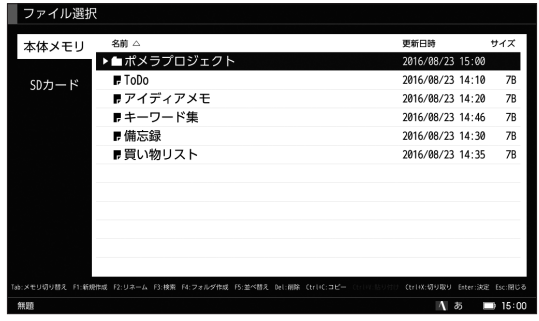

メ モ

アップロードできるのは、本機で保存したファイルのみです。

## 13 **アップロード完了メッセージが表示される**

ファイルが添付され、指定した宛先にメールが送信されます。 無線 LAN ネットワークが自動で切断されます。

# パソコンと接続する

本機とパソコンを付属のUSBケーブルで接続することで、パソコンから本機のファ イルへのアクセスが可能になります。

1 **本機とパソコンを付属の USB ケーブルで接続する**

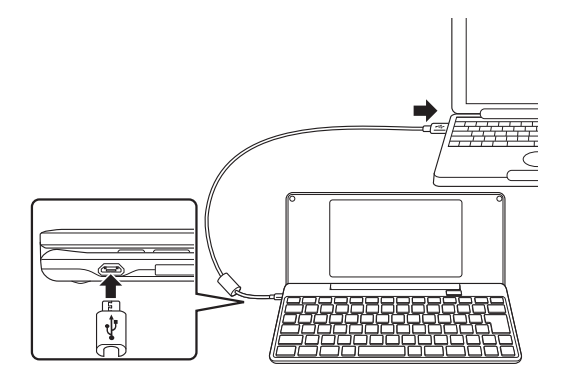

2 **メニュー画面で、「ツール」-「PC リンク」を選択して、Enter キーを押す** 本機が PC リンク状態となり、新しいハードウェアとしてパソコンに本体メ モリ(テキスト・日付メモ)、SD カードの保存領域が認識されます。本機の テキスト編集画面には「PC リンク」画面が表示されます。

# 注意!

対応 OS については、「什様」(→ 139 ページ) をご確認ください。

メ モ

本機にパスワードが設定されている場合は、認証画面が表示されます。パスワー ドを入力して、Enter キーを押してください。パスワードが間違っていると、本機 は PC リンク状態になりません。

### パソコンでポメラ内のファイルを開く

パソコンと接続すると、パソコンから本体メモリや SD カードのファイルを開けま す。ここでは、Windows 10 での操作を例にしています。

#### 1 **パソコンの「エクスプローラー」-「PC」から、本体メモリ(または SD カード) のドライブを選択する**

本体メモリ (または SD カード) 内のフォルダが表示されます。

2 **開きたいファイルを右クリックし、表示されたメニューから「開く」を選択 する**

パソコンのアプリケーションが起動し、ファイルが開きます。

# メ モ

- 本体メモリには2つのフォルダがあります。
	- - 「Pomera」フォルダ: 編集したテキストファイルやフォルダが保存されています。
	- [Pomera memo] フォルダ: 日付メモのファイルが、月ごとのフォルダに分かれて保存されています。
- 他のポメラでお使いのテキストファイル、日付メモのファイルは DM200 にあ る同名のフォルダに移動して使用できます。

### 本機とパソコンの間でファイルをコピー/移動する

パソコンと接続すると、本体メモリや SD カードとパソコンの間で様々なファイル をコピー(または移動)できます。ただし、本機で開くことができるファイルは テキスト形式 (.txt ファイル)となります。ここでは、Windows 10 での操作を 例にしています。

# 注意!

- 本機では、1 文字 3 バイト換算で約 100,000 文字を超える文字数のファイルは 開けません。
- 本機では、ファイル名 / フォルダ名が全角 18 文字を超えるファイルは開けません。
- 本機では、テキスト形式(.txt ファイル)以外のファイルは開けません。

#### 1 **「エクスプローラー」から、コピー(または移動)したいファイルのあるフォ ルダを選択する**

フォルダ内のファイルが表示されます。

### 2 **ファイルを右クリックし、表示されたメニューから「コピー(または切り取り)」 を選択する**

3 **ファイルのコピー(または移動)先のフォルダを右クリックし、表示された メニューから「貼り付け」を選択する**

ファイルがコピー(または移動)されます。

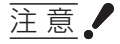

パソコンから USB ケーブルを取り外すときは、正しい操作をおこなってくださ い。正しい操作をおこなわずに取り外すと、データが破損する原因となります。 (→ 84ページ)

## 本機をパソコンから取り外す

本機をパソコンから取り外す場合、パソコンから「安全なハードウェアの取り外し」 をおこない、PC リンク状態を解除します。ここでは Windows 10 での操作を例 にしています。

1 **パソコンの通知領域にある USB アイコン を右クリックする**

メニューが表示されます。

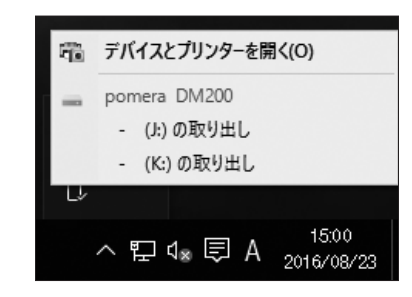

- **× モノ**
- 通知領域に へ が表示されている場合は、 へ をクリックして USB アイ コン ■ をクリックしてください。
- パソコンに表示されるアイコンはご使用の OS によって異なります。
- 2 **本体メモリ(または SD カード)の取り出しを選択し、表示されたメッセー ジの「×」ボタンをクリックする**

ハードウェアの取り外しが実行されます。

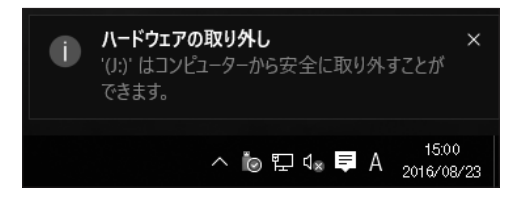

メ モ

SD カードを挿入している場合は、SD カードのドライブも取り外す必要があ ります。

## 3 **USB ケーブルを取り外す**

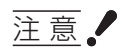

- 本機をパソコンから取り外すときは、正しい操作をおこなってください。正し い操作をおこなわずに取り外すと、データが破壊されるおそれがあります。
- USB ケーブルを取り外すまで電源は切れません。
- 「安全なハードウェアの取り外し」がおこなえない場合は、パソコンの電源をオ フしてから USB ケーブルを外してください。

# Bluetooth キーボードとして使う

Bluetooth 機能を利用すると、本機をスマートフォンやタブレットのキーボード として使用できます。

# メ モ

- Bluetooth 使用中は、他の機能は使用できません。
- Bluetooth 機能では本機とパソコンの間でファイルをコピー、移動することは できません。

## スマートフォンなどと接続してキーボードとして使う

iOS/Android の OS を搭載したデバイスと Bluetooth で接続すると、本機をキー ボードとして使用できるようになります。初めて接続するときは、ペアリング(接 続の認証)が必要になります。ここでは、iPhone での操作を例にしています。

# 注意

- 最新の対応機種情報につきましては、弊社 HP をご参照ください。 https://www.kingjim.co.jp/pomera/dm200/spec/
- ポメラ本体にパスワードが設定されている場合、認証画面が表示されます。

### 1 **iPhone のホーム画面で「設定」-「Bluetooth」を選択し、Bluetooth を オンにする**

周辺の Bluetooth 機器が検索されます。

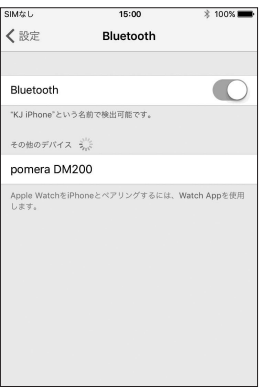

### 2 **本機のメニュー画面で「ツール」-「Bluetooth キーボード」を選択し、 Enter キーを押す**

Bluetooth 検索画面が表示されます。

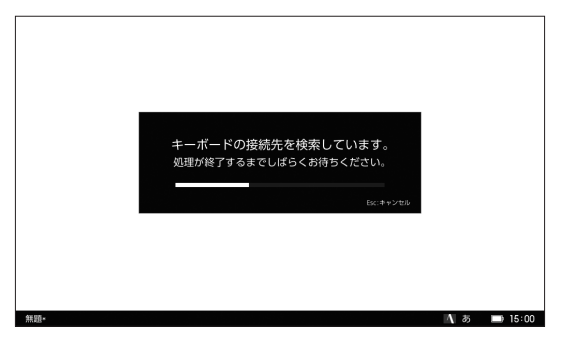

#### 3 **iPhone で、検出された「DM200」を選択する**

iPhone にパスキーが表示されます。また、本機にはパスキーを入力する画面 が表示されます。

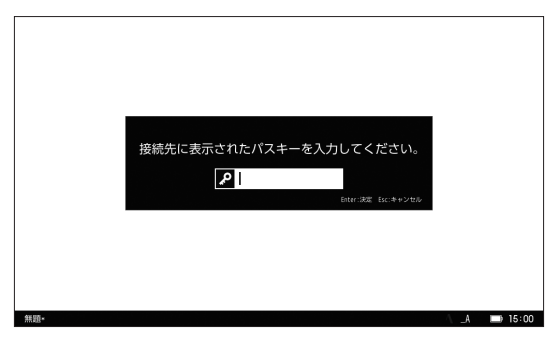

#### 4 **本機にパスキーを入力し、Enter キーを押す**

iPhone に「接続済み」と表示されれば、接続成功です。

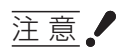

- Bluetooth 接続がうまくいかない場合は、以下の項目を確認してください。
	- - 本機と接続デバイスが離れすぎている場合は、近づけて使用してください。 また、間に通信を遮断する可能性があるものを、置いたり覆いかぶせたりし ないでください。
	- - スチール製の机や棚など、金属面での使用は避けてください。
	- 近くで他の Bluetooth 機器やワイヤレス機器を使用している場合は、距離を 取るかスイッチを切ってください。
	- 本機や接続デバイスのバッテリー残量が少なくなっている場合は充電してく ださい。
	- バッテリー残量が ■■ 以下の場合、Bluetooth 機能は起動しません。
- Bluetooth キーボードとして使用している間、カナ入力および親指シフト設定 は無効になります。

# メ モ

- 一定時間(スリープで設定した時間)キー入力をしない状能(無通信状能)が 続くと、スリープ機能が作動します。キー操作をおこなうとスリープが解除され、 再度接続されます。
- スリープ中に一定時間 (オートパワーオフで設定した時間) キー入力をしないと、 オートパワーオフ機能が作動して電源が切れるため、再接続をおこなう必要が あります。メニュー画面で「ツール」-「Bluetooth キーボード」から、再度キー ボード接続をおこなうと、パスキーを入力せずに接続できます。
- キーボード配列は、「設定」-「キー設定」で変更できます。(→ [117 ページ\)](#page-120-0)
- 接続が完了すると、本機の液晶画面の表示が消えます。

## 接続終了について

Bluetooth 接続を終了する場合は、本機で切断操作をおこなってください。

#### 1 **電源を切る、または液晶画面を閉じる**

# 注意!

同時に接続できるのは 1 台です。

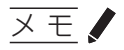

- 現在接続しているデバイス側で Bluetooth 接続を終了することで、切断するこ ともできます。
- 本機は、5 台までのデバイスとのペアリング情報を保持する「マルチペアリング」 に対応しています。複数のデバイスで利用する場合でも、それぞれの機器と一 度ペアリングをおこなうと、接続先を変更するたびに、ペアリング設定をやり 直す必要はありません。
- 接続先の変更をおこなう場合は、本機および現在接続しているデバイスの Bluetooth 接続を終了し、本機と接続したいデバイスのみ Bluetooth 機能をオ ンにして、再度 Bluetooth 接続をおこなってください。
- Bluetooth の接続先情報は削除できます。(→ [117 ページ\)](#page-120-0)

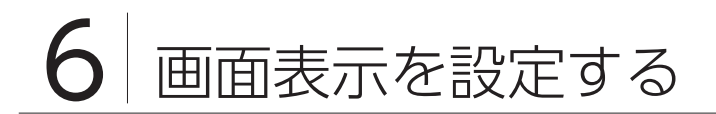

# 全画面表示する

テキスト編集画面にあるステータスバーを非表示にします。

#### 1 **メニュー画面で「表示」-「全画面表示」を選択し、Enter キーを押す**

確認画面が表示されます。

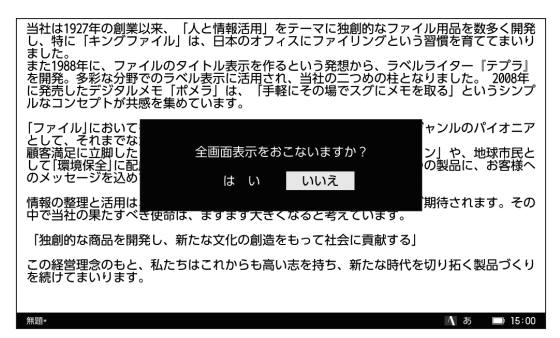

#### **フ → / ▶キーで「はい」を選択し、Enter キーを押す**

全画面表示の画面に変更され、メニュー画面に戻ります。

- メモノ
- テキスト編集画面で Alt + Enter キーを押すと、全画面表示の切り替えができ ます。
- 全画面表示でも、テキスト編集画面以外ではステータスバーが表示されます。

# アウトライン表示する

編集画面を縦に分割し、左側に見出し一覧、右側に本文の編集画面を表示します。 見出し単位で移動したり、位置を入れ替えたりすることができます。章を立てて 文章を作成するときに役立つ機能です。

1 **メニュー画面で「表示」-「アウトライン」を選択し、Enter キーを押す**

テキスト編集画面が縦に分割されて表示されます。

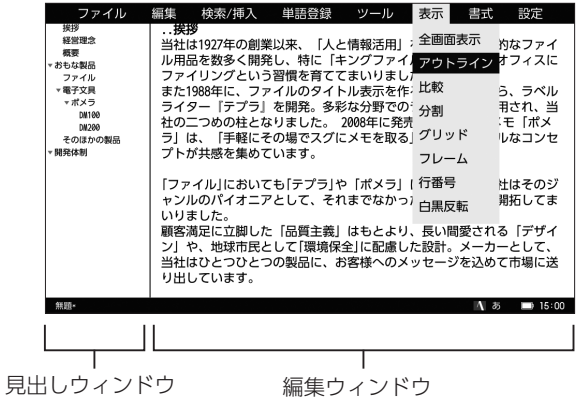

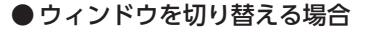

Alt + Tab キー、Ctrl + Tab キーのいずれかを押す

# メモノ

- メニュー画面の「編集」―「切り替え」を選択しても、ウィンドウを 切り替えることができます。
- 見出しウィンドウで見出しを選択して Enter キーを押すと、編集ウィ ンドウがアクティブになります。

メ モ

- 編集ウィンドウのカーソル位置に対応する見出しには、 グレーの帯が表示されます。
- 編集ウィンドウでは、見出しのテキストは太字で表示されます。
- アウトライン表示をしているときは、メニュー画面に「編集」―「すべて展開」 および「すべて折りたたみ」が追加され、これを選択しても見出しの表示を切 り替えることができます。
- 見出しウィンドウでは編集 (階層変更、入れ替え、コピー、切り取り、貼り付け) ができますが、テキスト入力はできません。
- 「アウトライン」「分割」「比較」「フレーム表示」「スタイル」を併用して使うこ とはできません。

### ■見出しを作成する

1 編集ウィンドウで、見出しにしたいテキストの行頭に「.」(半角ピリオド)、 または「#」(半角シャープ)を追加する

見出しウィンドウに見出しが追加されます。

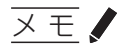

- 半角ピリオドまたは半角シャープの数を増やすと、見出しの階層が深くな ります。
- 見出しは最大10 階層まで作成できます。
- 見出しの深さが 2 階層以上ある場合は、 ◀キーで見出しを折りたたむ、▶ キーで見出しを展開することができます。
- アウトライン見出しの設定は「ファイル管理」から設定できます。(→ [108](#page-111-0) [ページ\)](#page-111-0)
- 付箋文に登録すると便利です。(→ 37 ページ)

### ■見出しを移動する

■見出しウィンドウで見出しを選択し、Ctrl + ▲キー(上に移動)または Ctrl + ▼キー (下に移動) を押す

見出しが移動します。

# メ モ

選択した見出しの下の階層も含めて移動します。

### ■見出しの階層を変更する

1 **見出しウィンドウで見出しを選択し、Ctrl + キー(階層を下げる)または** Ctrl + **◀**キー (階層を上げる) を押す 見出しウィンドウおよび編集ウィンドウの見出しの階層が、連動して変更さ れます。

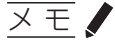

選択した見出しの下の階層も含めて変更します。

## ■見出しのコピー / 切り取り、貼り付けをおこなう

- 1 見出しウィンドウで見出しを選択し、Ctrl + C キー(コピー)または Ctrl + X キー(切り取り)を押す
- 7 ▲/ ▼キーで貼り付けたい見出しを選択し、Ctrl + V キー (貼り付け)を押す 選択した見出しの上に、見出しが追加されます。

# 2 つのファイルを並べて比較する

2 つのファイルを同時に開いて、ファイルを比較しながらテキストを編集できます。 相互参照や引用などが簡単におこなえます。

### 1 **メニュー画面で「表示」-「比較」を選択し、Enter キーを押す**

「開く」画面が表示されます。

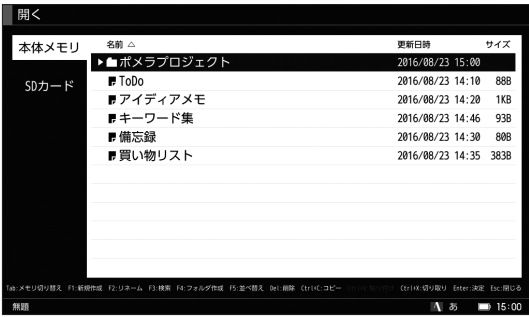

画面表示を設定する 画面表示を設定する

### 2 **比較したいファイルを選択し、Enter キーを押す**

テキスト編集画面が左右に並んで表示されます。

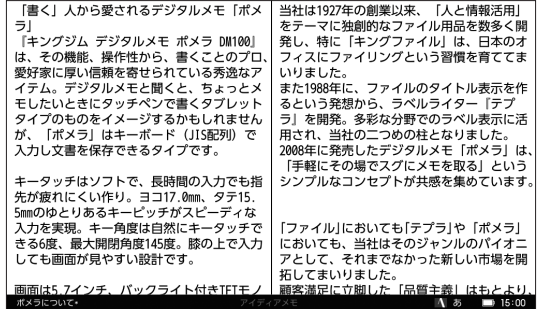

# ● 編集するファイルを切り替える場合

Alt + Tab キーを押してファイルを切り替える

# メモノ

ファイルの比較をしているときは、メニュー画面に「編集」-「切り替え」 が追加され、これを選択しても、ウィンドウを切り替えることができます。 ●選択されていないウィンドウをスクロールする場合 Ctrl + ▲キーまたは Ctrl + ▼キーを押してウィンドウをスクロールする

#### ●比較を終了する場合

1.メニュー画面で「表示」- 「比較」を選択し、Enter キーを押す

2.編集を終了するファイルを選択する

メ モ

「アウトライン」「分割」「比較」「フレーム表示」「スタイル」を併用して使うこと はできません。

# 1 つのファイルを分割して表示する

1 つのファイルを左右に分割して、ウィンドウを切り替えながらテキストを編集 することができます。

1 **メニュー画面で「表示」-「分割」を選択し、Enter キーを押す**

テキスト編集画面が縦に分割されて表示されます。

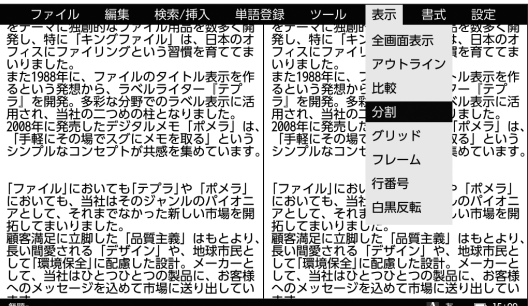

●ウィンドウを切り替える場合

Alt + Tab キーを押してウィンドウを切り替える

メモノ

ファイルを分割しているときは、メニュー画面に「編集」―「切り替え」 が追加され、これを選択してもウィンドウを切り替えることができます。

● 選択されていないウィンドウをスクロールする場合 Ctrl + ▲キーまたは Ctrl + ▼キーを押してウィンドウをスクロールする

#### ● 分割を終了する場合

1.メニュー画面で「表示」-「分割」を選択し、Enter キーを押す

2.編集中のウィンドウを残して分割を終了する

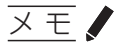

「アウトライン」「分割」「比較」「フレーム表示」「スタイル」を併用して使うこと はできません。

# 指定した行数と字数のフレームを表示する

編集画面に指定した行数と文字数のフレームを表示します。限られた文字数で文 章を作成するときに役立つ機能です。

1 **メニュー画面で「表示」-「フレーム」を選択し、Enter キーを押す**

「フレーム表示設定」画面が表示されます。

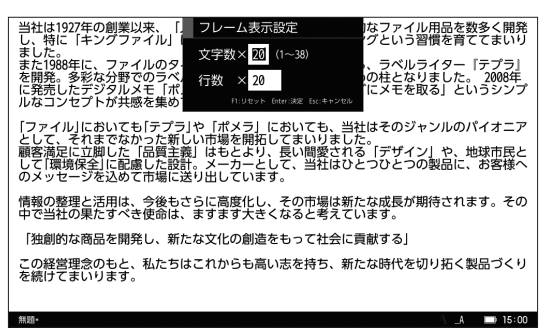

**▽ ▲ / ▼キーで「文字数」と「行数」を選び、数字キーで数値を入力する** 

メ モ

設定できる文字数は、文字サイズによって異なります。

#### 3 **Enter キーを押す**

テキスト編集画面の表示が、設定した文字数と行数に変わります。

# メモノ

- ● 「フレーム表示設定」画面で F1 キーを押すと、フレーム表示を解除できます。
- フレームからはみ出して入力した場合には、2 ページ目のフレームが表示され ます。ステータスバーにカーソル位置のページ数が表示されます。
- ●「アウトライン」「分割」「比較」「フレーム表示」「スタイル」を併用して使うこ とはできません。

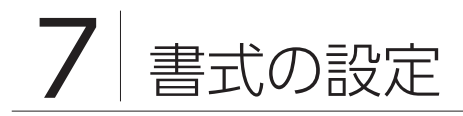

# ATOK を設定する

ATOK の文字入力に関する設定をおこないます。

# ■ ATOK パレットについて

テキスト編集画面のステータスバーで、現在設定されている文字の種類や入力 モードなど、文字の入力・変換に必要な情報を確認できます。

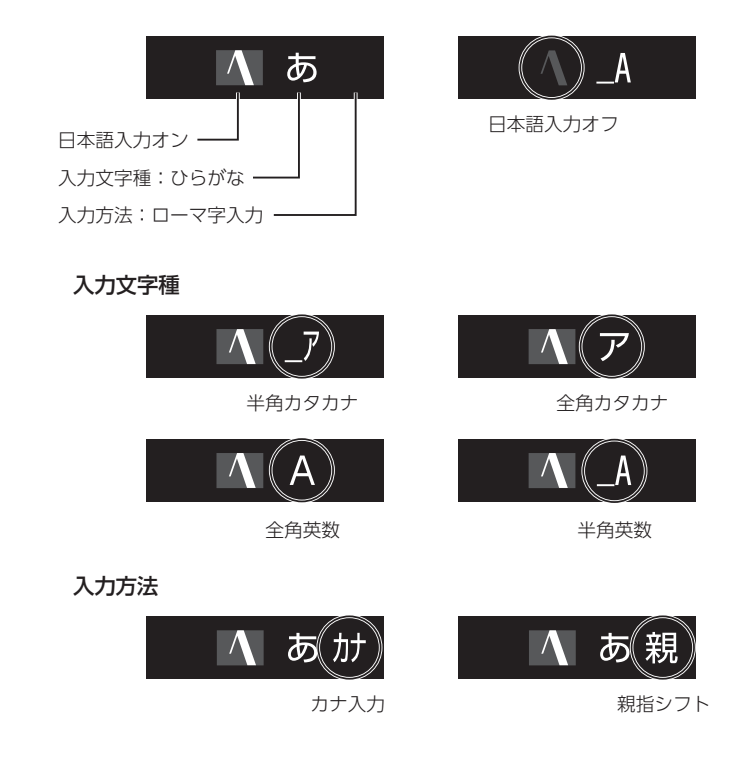

#### 1 **メニュー画面で「書式」-「ATOK 入力設定」を選択し、Enter キーを押す**

「ATOK 入力設定」画面が表示されます。

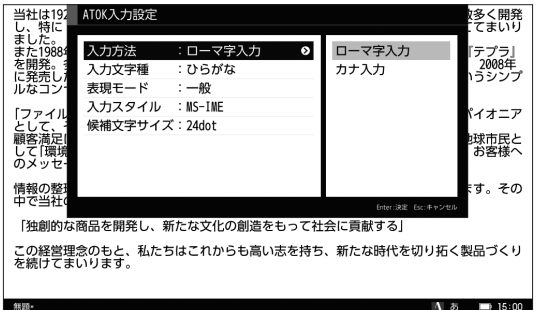

### 2 / **キーで項目を選択し、 キーを押す**

3 / **キーで設定したい内容を選択し、 キーを押す**

#### 入力方法:

「ローマ字入力」「カナ入力」から選択できます。

#### 入力文字種:

「ひらがな」「全角カタカナ」「半角カタカナ」「全角英数」「半角英数」から選 択できます。

#### 表現モード:

「一般」「話し言葉」「話し言葉関西」「話し言葉北海道東北」「話し言葉関東」「話 し言葉中部北陸」「話し言葉中国四国」「話し言葉九州」から選択できます。

#### 入力スタイル:

「MS-IME」「ATOK」から選択できます。(→ [126 ページ\)](#page-129-0)

#### 候補文字サイズ:

「20dot」「24dot」「32dot」「40dot」から選択できます。

#### 4 **Enter キーを押す**

文字の入力方法が設定され、メニュー画面に戻ります。 テキスト編集画面のステータスバーに、設定した内容がアイコンで表示され ます。

# 表示文字の種類やサイズなどを設定する

テキストを編集するときに使用する文字の種類やサイズなどを設定します。

#### 1 **メニュー画面で「書式」-「文字設定」を選択し、Enter キーを押す**

「文字設定」画面が表示されます。

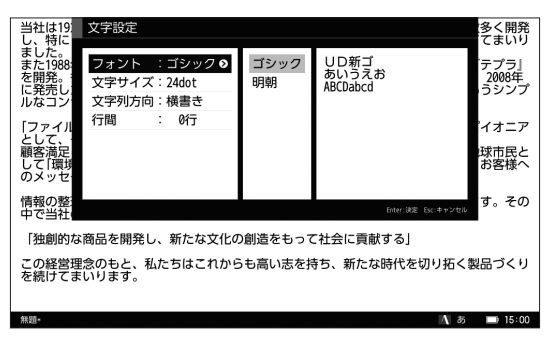

#### **2 ▲/ ▼キーで項目を選択し、▶キーを押す**

#### 3 / **キーで設定したい内容を選択し、 キーを押す**

#### フォント:

「ゴシック」「明朝」から選択できます。

ゴシックはモリサワ UD 新ゴ R、明朝体はモリサワ UD 黎ミン R を使用します。

#### 文字サイズ:

「16dot」「20dot」「24dot」「32dot」「40dot」「48dot」から選択できます。

#### 文字列方向:

「横書き」「縦書き」から選択できます。

#### 行間:

「0 行」「1/4 行」「1/2 行」「3/4 行」「1 行」から選択できます。

#### 4 **Enter キーを押す**

使用する文字が設定され、メニュー画面に戻ります。

# メ モ

「文字設定」画面の右のエリアで、選択した内容が確認できます。

# 起動時のカーソル位置を設定する

本機を起動したときのカーソル位置を設定します。

#### 1 **メニュー画面で「書式」―「カーソル位置」を選択し、Enter キーを押す**

「カーソル位置」画面が表示されます。

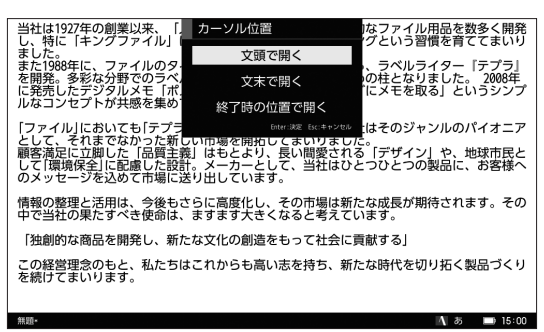

**2 ▲/ ▼キーで項目を選択し、Enter キーを押す** 

#### 文頭で開く:

文頭にカーソルを置きます。

#### 文末で開く:

文末にカーソルを置きます。

#### 終了時の位置で開く:

ファイルを終了したときの位置にカーソルを置きます。

# メモノ

- ●「文頭で開く」「文末で開く」を設定した場合、以降に開くファイルに適用され ます。
- 「終了時の位置で開く| を設定した場合、本機で編集した直近の 30 ファイルに 対して適用されます。

# 句読点を設定する

#### 使用する句読点を設定する

使用する句読点、記号、および括弧の種類を設定します。句読点の表記ルールが ある文書を作成するときなどに役立つ機能です。

#### 1 **メニュー画面で「書式」-「句読点設定」を選択し、Enter キーを押す**

「句読点設定」画面が表示されます。

#### **/ ▲/ ▼キーで「句読点表現」の項目を選択し、▶キーを押して種類を選択した あと、 キーを押す**

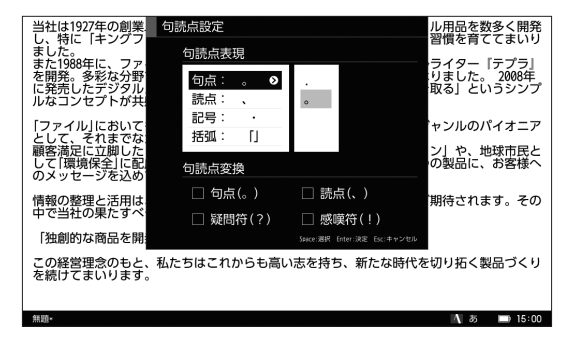

#### 3 **Enter キーを押す**

句読点の表現方法が設定され、メニュー画面に戻ります。

#### 句読点入力の自動変換を設定する

句読点などを入力すると、それまで未変換だったテキストが自動的に変換を開始 するように設定します。

- 1 **メニュー画面で「書式」-「句読点設定」を選択し、Enter キーを押す** 「句読点設定」画面が表示されます。
- **7 ▲/ ▼キーで「句読点変換」の項目を選択し、スペースキーを押して設定する**

句点(。)、読点(、)、疑問符(?)、感嘆符(!)を入力したときに、自動変 換をおこなうかどうか設定できます。

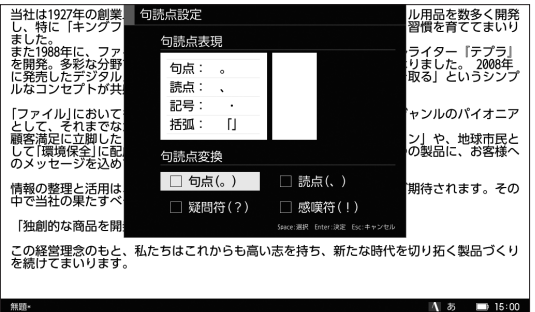

### 3 **Enter キーを押す**

自動変換が設定され、メニュー画面に戻ります。

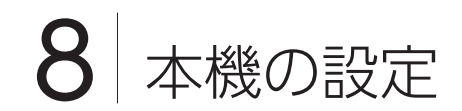

# 日時を設定する

本機に内蔵されている時計を設定できます。

#### 1 **メニュー画面で「設定」-「日付・時刻」を選択し、Enter キーを押す**

「日付と時刻設定」画面が表示されます。

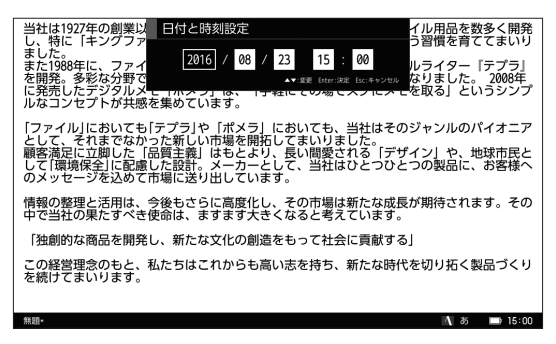

2 **/ キーで変更したい項目を選択し、 / キーで数値を選択する**

#### 3 **Enter キーを押す**

入力した日付と時刻が設定され、メニュー画面に戻ります。

メモノ

- 2000/1/1 09:00 から 2038/1/19 12:14 まで設定可能です。
- 長時間使用しない場合やバッテリーが完全に放電した場合は、日付と時刻が工 場出荷状態にリセットされます。再度設定してください。
# <span id="page-108-1"></span>電源を管理する

## <span id="page-108-0"></span>スリープを設定する

電源を入れてから一定時間操作をしなかったときに、画面の表示が消えるまでの 時間を設定できます。いずれかのキー入力で画面が表示されます。初期設定は 3 分です。

#### 1 **メニュー画面で「設定」-「電源管理」を選択し、Enter キーを押す**

「電源管理」画面が表示されます。

#### **2 ▲/ ▼キーで「スリープ」を選択し、▶キーを押す**

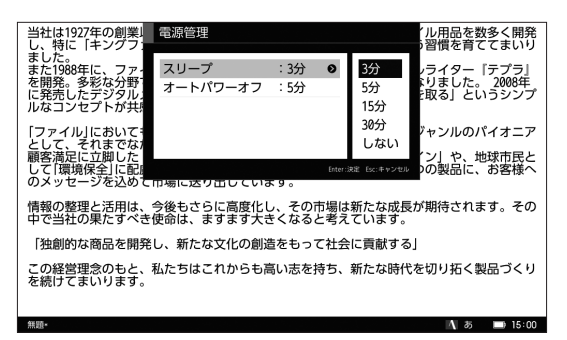

**3 ▲/ ▼キーで設定したい時間を選択して ◀キーを押し、Enter キーを押す** 

自動的に画面の表示が消える時間が設定され、メニュー画面に戻ります。

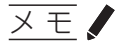

- 設定時間に「しない」を選択すると、スリープの設定を解除できます。
- 「オートパワーオフ」よりも長い時間は設定できません。

### <span id="page-109-1"></span><span id="page-109-0"></span>オートパワーオフを設定する

電源を入れてから一定時間操作をしなかったときに、電源が切れるまでの時間を 設定できます。初期設定は 5 分です。

1 **メニュー画面で「設定」-「電源管理」を選択し、Enter キーを押す** 「電源管理」画面が表示されます。

**2 ▲/ ▼キーで「オートパワーオフ」を選択し、▶キーを押す** 

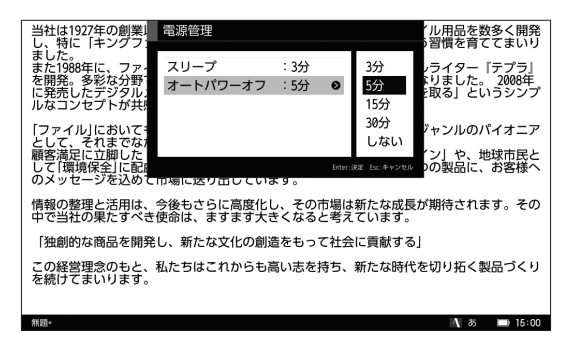

**3 ▲/ ▼キーで設定したい時間を選択して ◀キーを押し、Enter キーを押す** 

自動的に電源が切れる時間が設定され、メニュー画面に戻ります。

注意!

- PC リンク状態(または USB ケーブルを接続した状態)ではオートパワーオフ は作動しません。
- Bluetooth 接続時にオートパワーオフが作動すると、接続が中断されます。

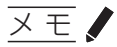

- 設定時間に「しない」を選択すると、オートパワーオフの設定を解除できます。
- 「スリープ」よりも短い時間は設定できません。

# <span id="page-110-0"></span>ファイルの設定をする

## ファイルの保存方法を設定する

新規テキストを保存する場合にあらかじめ入力されている、デフォルトのファイ ル名と保存先を設定します。

# 1 **メニュー画面で「設定」-「ファイル管理」を選択し、Enter キーを押す**

「ファイル管理」画面が表示されます。

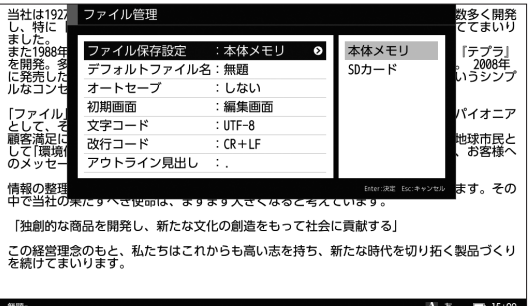

2 **/ キーで項目を選択し、 キーを押す**

#### **2 ▲/▼キーで保存方法を選択し、 ■キーを押す**

#### ファイル保存設定:

「開く」または「名前をつけて保存」画面を開いたときに、最初に表示される 保存先を設定します。

#### デフォルトファイル名:

編集したテキストファイルを保存する場合のデフォルト名を設定します。

#### オートセーブ:

ファイルの上書き保存が必要なとき(ファイルを開くとき、Bluetooth や無 線 LAN ネットワークと接続するとき、パソコンと接続するとき)、ファイル を自動で上書き保存します。

#### 初期画面:

本機の電源を入れたときに、最初に表示される画面を設定します。テキスト 編集画面、またはカレンダー画面を選択できます。

<span id="page-111-0"></span>文字コード:

ファイルを新規作成するときの文字コードを設定します。

改行コード:

ファイルを新規作成するときの改行コードを設定します。

アウトライン見出し:

アウトライン表示をしているときの見出しにしたいテキストの行頭に使う文 字を設定します。

#### 4 **Enter キーを押す**

ファイルの保存方法が設定され、メニュー画面に戻ります。

# 注意

- ファイルを保存するときは改行コードは変更されず、元のファイルの改行コー ドで保存されます。
- 文字コードを「UTF-8」から「Shift JISI に変更してファイルを名前をつけて保 存する場合、保存できない漢字が含まれていると保存確認画面が表示されます。 「はい」を選択するとファイルを保存しますが、該当の漢字は「?」で表示されます。
- 複数の改行コードが混在したファイルで改行を入力すると、先頭にある改行コー ドが入力され、改行コードは混在したまま保存されます。
- 名前をつけて保存するときは、設定した文字コードで保存されます。
- 上書き保存する場合、開いたファイルの文字コードが「Shift\_JIS」のときは元 のファイルの文字コードで保存され、それ以外の文字コードのときは「UTF-8」 BOM 付きで保存されます。

# メ モ

- ●「ファイル保存先」が SD カードに設定されていて、SD カードがセットされていな い場合、「開く」または「名前をつけて保存」画面を開くと本体メモリが表示されます。
- 新規作成したファイルは、一度名前をつけて保存されるまでオートセーブされません。
- 文字コードの「UTF-8」は、「Shift JIS」よりも使用できる文字が多く、互換性 があります。
- 改行コードは、Windows では「CR + LFI、Mac OS 9 以前では「CRI、Mac OS X 以降や UNIX 系システムでは「LF」が用いられています。
- 本機での「UTF-8」は BOM 付きとなります。
- 「UTF-81 BOM なしおよび「UTF-161 BOM 付きファイルを本機で開くこと は可能です。
- DM200 以外のポメラでファイルを開く場合には、文字コードを「Shift\_JIS」、 改行コードを「CR+LF」に設定してください。

# <span id="page-112-0"></span>パスワードを設定する

本機を起動するときのパスワードを設定できます。初期状態ではパスワードは設 定されていません。

重 要 レ

設定したパスワードは、紙に書くなどして忘れないようにしてください。 再び本機をお使いいただくには本体データすべてを消去することとなります。パ スワードを忘れてしまったら、お客様相談室までお問い合わせください。

1 **メニュー画面で「設定」-「パスワード」を選択し、Enter キーを押す**

「パスワード設定」画面が表示されます。

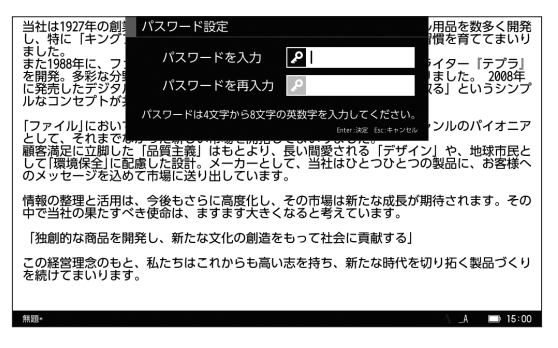

## 2 **「パスワードを入力」「パスワードを再入力」に設定したい文字列を入力し、 Enter キーを押す**

パスワードが設定され、パスワード入力終了画面が表示されます。

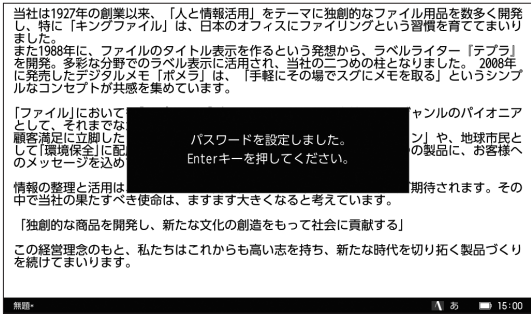

メ モ

パスワードは 4 文字から 8 文字の半角英数字を入力してください。

3 **Enter キーを押す**

メニュー画面に戻ります。

注意!

「パスワード入力」と「パスワード再入力」が一致していないとエラー画面が表示 されます。再入力してください。

本機の設定 - 本地の設定

## <span id="page-114-0"></span>パスワードを変更する

すでに設定されているパスワードを変更できます。

#### 1 **メニュー画面で「設定」-「パスワード」を選択し、Enter キーを押す**

「パスワード設定」画面が表示されます。

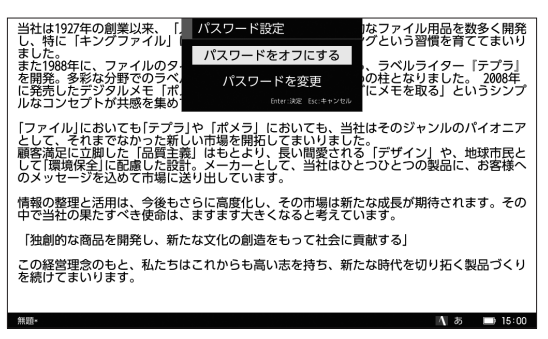

**2 ▲/▼キーで「パスワードを変更」を選択し、Enter キーを押す** 

パスワードを変更する画面が表示されます。

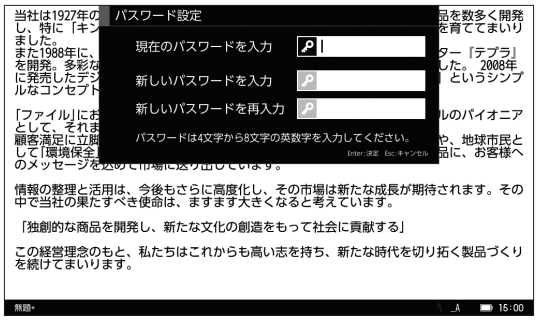

3 **「現在のパスワードを入力」に現在設定されているパスワードを入力する**

## 4 **「新しいパスワード」「新しいパスワードを再入力」に設定したい文字列を入 力し、Enter キーを押す**

パスワードが設定され、パスワード入力終了画面が表示されます。

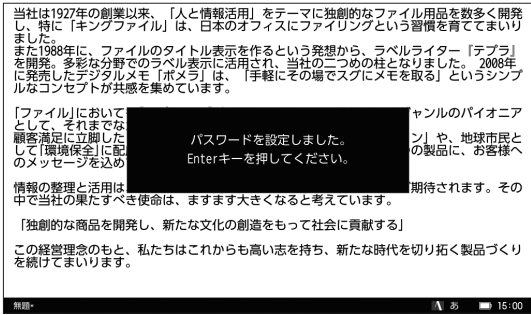

メ モ

パスワードは 4 文字から 8 文字の半角英数字を入力してください。

## 5 **Enter キーを押す**

メニュー画面に戻ります。

# 注意

「新しいパスワード」「新しいパスワードを再入力」が一致していないとエラー画 面が表示されます。再入力してください。

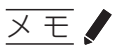

- パスワード設定を解除する場合は、手順 1 の画面で「パスワードをオフにする」 を選択します。現在のパスワードを入力して Enter キーを押すと、パスワード が解除されます。
- スリープ状能から復帰した際は、パスワードの入力画面は表示されません。

# <span id="page-116-0"></span>キーボードの機能を設定する

一部のキーの配置を変更、または修飾キーをロック状態にします。

### キー割付を設定する

一部キーに設定されている機能を入れ替えて、自分好みにカスタマイズします。

## 1 **メニュー画面で「設定」-「キー設定」を選択し、Enter キーを押す**

「キー設定」画面が表示されます。

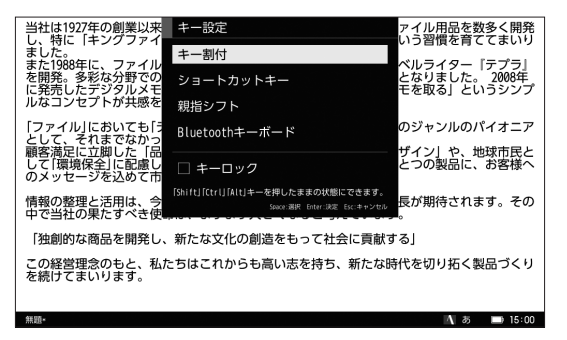

## **2 ▲/ ▼キーで「キー割付」を選択し、Enter キーを押す**

「キー割付」画面が表示されます。

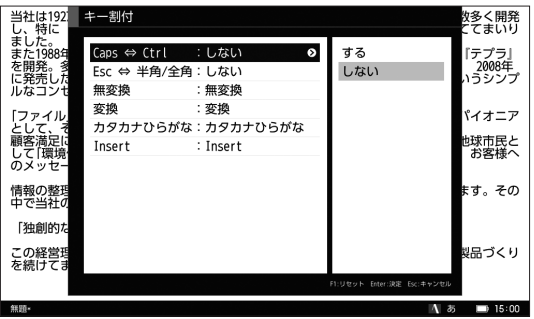

## **3 ▲/ ▼キーで機能を割り当てたい項目を選択し、▶を押す**

#### 4 **/ キーで機能を設定したい内容またはキーを選択し、 キーを押す**

#### Caps ⇔ Ctrl:

Caps キーと Ctrl キーの機能を入れ替えるかどうかを設定します。

#### Esc ⇔ 半角 / 全角:

Esc キーと全角 / 半角キーの機能を入れ替えるかどうかを設定します。

#### 無変換:

無変換キーに割り当てたいキーを設定します。

#### 変換:

変換キーに割り当てたいキーを設定します。

#### カタカナひらがな:

カタカナひらがなキーに割り当てたいキーを設定します。

#### Insert:

Insert キーに割り当てたいキーを設定します。

## 注意♪

電源キーと Esc キーを割り当てることはできません。

### 5 **Enter キーを押す**

選択した機能がキーに設定され、メニュー画面に戻ります。

# メ モ

キーボードの機能の設定を初期状態に戻したい場合は、F1 キーを押してください。 確認画面が表示され、キーボードの機能を初期化できます。

### <span id="page-118-0"></span>ショートカットキーの機能を入れ替える

ショートカットキーに割り当てられている機能を入れ替えて、入力スタイルに合 わせてカスタマイズします。

- 1 **メニュー画面で「設定」-「キー設定」を選択し、Enter キーを押す** 「キー設定」画面が表示されます。
- **7 ▲/ ▼キーで「ショートカットキー」を選択し、Enter キーを押す**

「ショートカットキー」画面が表示されます。

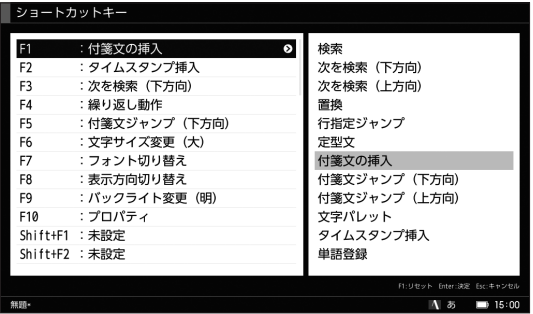

- 3 **/ キーで機能を割り当てたいショートカットキーを選択し、 キーを押す** カーソルが右エリアに移動します。
- 4 **/ キーで設定したい機能を選択し、 キーを押す**
- 5 **Enter キーを押す**

選択した機能がショートカットキーに設定され、メニュー画面に戻ります。

メ モ

- カスタマイズできるショートカットキーは、F1~F10キーと、Ctrl、Alt、Shiftキー との組み合わせも変更できます。Ctrl + F7(単語登録)、Ctrl + F8(確定リピー ト)、Ctrl + F10 (ATOK 入力設定)には機能を割り当てることはできません。
- ショートカットキーの機能の設定を初期状態に戻したい場合は、F1 キーを押し てください。確認画面が表示され、キーボードの機能を初期化できます。

## <span id="page-119-0"></span>親指シフト入力を設定する

キーボードの配列を親指シフトに変更できます。親指シフトは日本語をすばやく 入力するためのキーボード配列です。

1 **メニュー画面で「設定」-「キー設定」を選択し、Enter キーを押す** 「キー設定」画面が表示されます。

## **2 ▲/ ▼キーで「親指シフト」を選択し、Enter キーを押す**

「親指シフト設定」画面が表示されます。

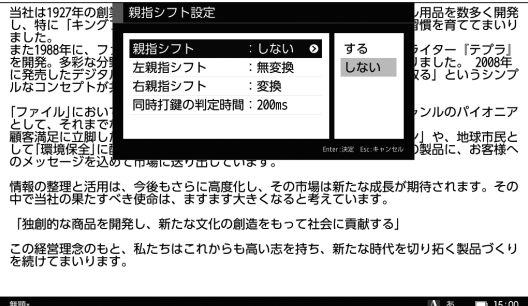

3 **キーを押して「親指シフト」の「する」を選択する**

#### 4 **/ キーで項目を選択し、 キーを押す**

5 **設定したい内容を選択して キーを押し、Enter キーを押す**

キーボード配列が親指シフトに変更され、メニュー画面に戻ります。

注意

この設定は、JIS 配列キーボードを簡易的に親指シフトに対応させたものになりま す。一部、キー配列の違いや入力できない文字などがありますので、ご了承ください。

# メ モ

- 親指シフト設定を利用する場合、キーボードの配列が変わります。付属のキー トップシールをキーボードに貼ってご使用ください。
- 本機を Bluetooth キーボードとして使用している間、カナ入力および親指シフ ト設定は無効になります。

- 本地の設定

本機の設定

## <span id="page-120-0"></span>Bluetooth キーボード入力を設定する

スマートフォンやタブレットのキーボードとして使うことができます。

- 1 **メニュー画面で「設定」-「キー設定」を選択し、Enter キーを押す** 「キー設定」画面が表示されます。
- **2 ▲ / ▼キーで「Bluetooth キーボード」を選択し、Enter キーを押す** 「Bluetooth キーボード」画面が表示されます。

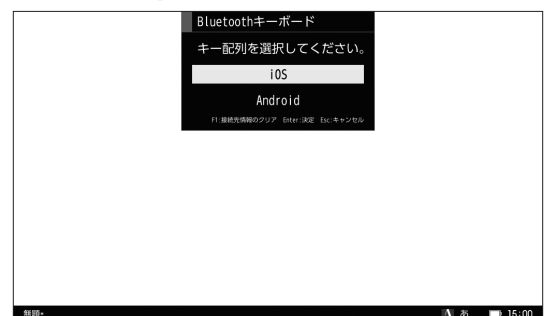

**3 ▲/▼キーで設定したいキー配列を選択する** 

#### 4 **Enter キーを押す**

キー配列が設定され、メニュー画面に戻ります。

# **× モノ**

F1 キーを押すと、Bluetooth の接続先の情報を削除できます。表示された確認画 面で「はい」を選択して Enter キーを押してください。

#### <span id="page-121-0"></span>修飾キーをロックする

Shift キーと Ctrl キーと Alt キーをそれぞれ押したままの状態でロックできます。 同時に 2 つのキーを押さなくても、ショートカットキーなどを使用することがで きます。この機能を使用すると、片手でも簡単にテキスト入力ができます。

#### 1 **メニュー画面で「設定」-「キー設定」を選択し、Enter キーを押す**

「キー設定」画面が表示されます。

#### **2 ▲/▼キーで「キーロック」を選択し、スペースキーを押す**

チェックボックスにチェックマークが付きます。

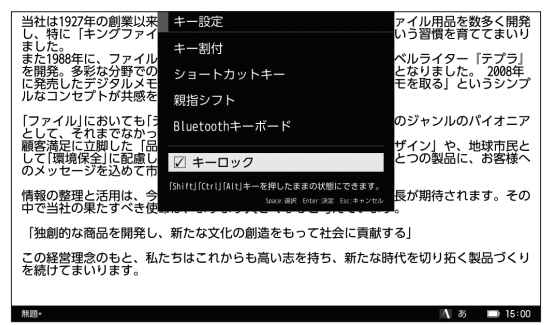

3 **Enter キーを押す**

キーロックが設定され、メニュー画面に戻ります。

4 **Shift キー、Ctrl キー、Alt キーのうち、いずれかのキーを押す**

押したキーがロック状態になり、キーロックアイコン が表示されます。

# ★ モ ノ

- ロック状態のキーは、一度入力操作をおこなうと解除されます。
- ショートカットキーなどの入力をおこなわない場合でも、一度キー操作をおこ なうと解除されます。
- 一度にロックできるキーは1つだけです。
- 修飾キーを 2 つ以上組み合わせたショートカットキーなどの入力はできません。
- 再度キーをロックしたい場合は、手順 4 を繰り返してください。

# <span id="page-122-0"></span>メモリをフォーマットする

### 本体メモリをフォーマットする

本機の内部メモリにあるすべてのファイルやフォルダを消去して、フォーマットしま す。

注意♪

- フォーマットをおこなうと、本機内のすべてのデータ(フォルダ / ファイル、 登録単語、ATOK 学習データ、Bluetooth や無線 LAN ネットワークの設定情報、 パスワード設定など)が消去され、工場出荷状態となります。
- フォーマットで消去したファイルやフォルダは元に戻せません。

#### 1 **メニュー画面で「設定」-「フォーマット」を選択し、Enter キーを押す**

「フォーマット」画面が表示されます。

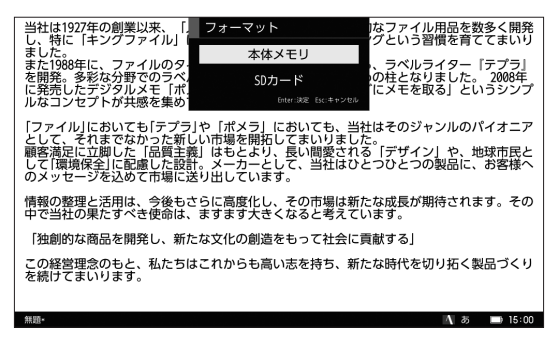

# **2 ▲/ ▼キーで「本体メモリ」を選択し、Enter キーを押す**

フォーマット確認画面が表示されます。

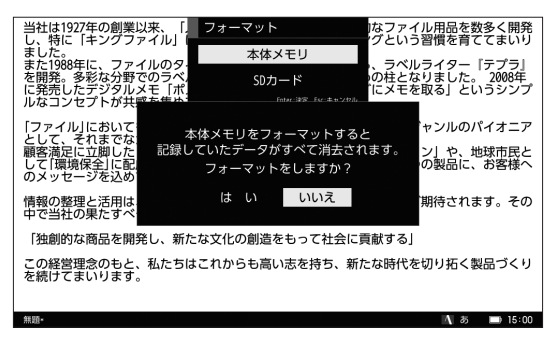

### **3 →/ ▶キーで「はい」を選択し、Enter キーを押す**

内部メモリがフォーマットされ、フォーマット終了のメッセージが表示され ます。

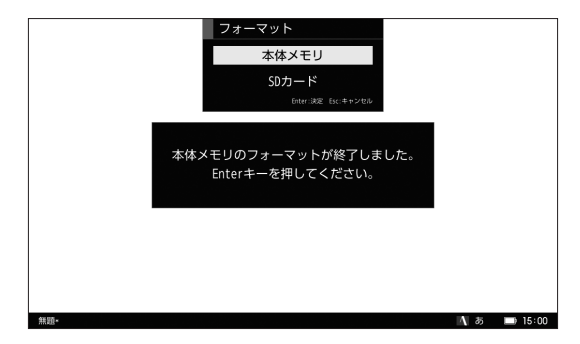

### 4 **Enter キーを押す**

メニュー画面に戻ります。

#### <span id="page-124-0"></span>SD カードをフォーマットする

本機に挿入した SD カードのファイルをすべて消去し、フォーマットできます。

注意!

フォーマットで消去したファイルやフォルダは元に戻せません。

#### 1 **メニュー画面で「設定」-「フォーマット」を選択し、Enter キーを押す**

「フォーマット」画面が表示されます。

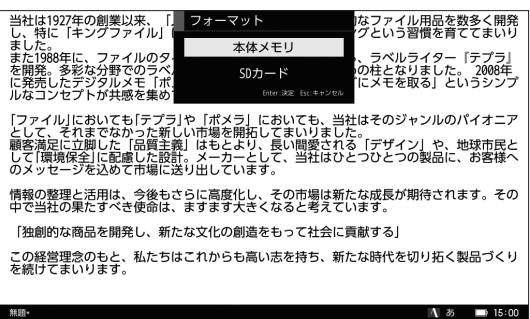

## 2 **/ キーで「SD カード」を選択し、Enter キーを押す**

フォーマット確認画面が表示されます。

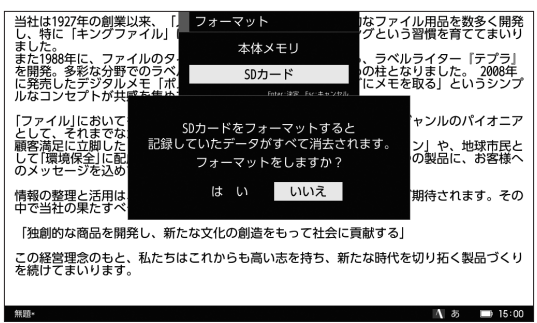

# **3 →/▶キーで「はい」を選択し、Enter キーを押す**

SD カードがフォーマットされ、フォーマット終了メッセージが表示されます。

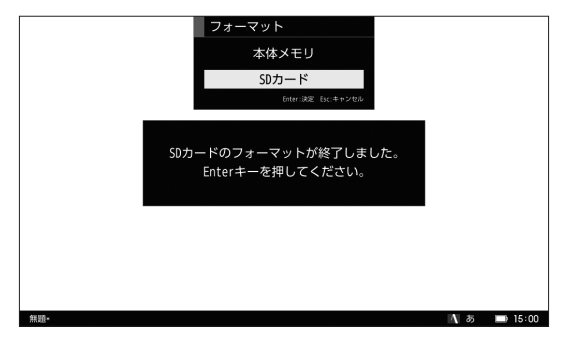

### 4 **Enter キーを押す**

メニュー画面に戻ります。

注意

- SD カードの容量により、フォーマットにかかる時間は異なります。
- SD カードがロックされている場合、データの閲覧、コピー以外、SD カードのデー タは操作できません。

# <span id="page-126-0"></span>ソフトウェアのアップデートについて

最新版ソフトウェアの情報や、アップデートの詳しい手順については、弊社 HP (https://www.kingjim.co.jp/download/pomera/dm200/)をご参照くださ い。

メ モ

ソフトウェアをアップデートするには、USB ケーブルと SD カードを本機に セットする必要があります。詳しくは「SD カードをセットする(別売り)」 (→ 15ページ) を参照してください。

# ショートカットキー一覧

本機では、ポメラ専用のショートカットキーに加え、選択した入力スタイル(MS-IME/ATOK)のショートカットキーを使用できます。

## メ モ

メニュー画面で「設定」-「ヘルプ」を選択し、Enter キーを押すと、ショートカッ トキーの一覧が表示されます。

## ポメラショートカットキー全般

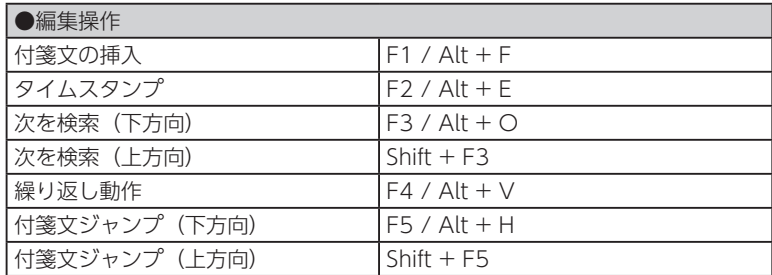

付録 付録

<span id="page-127-0"></span>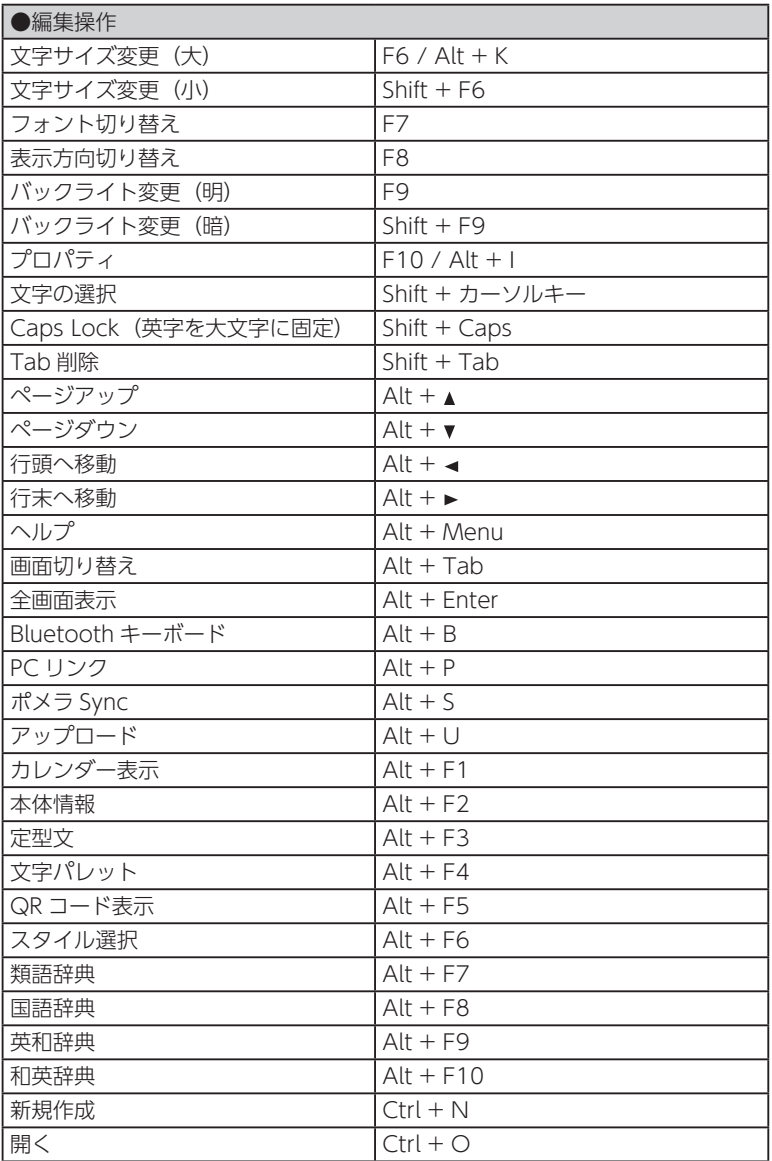

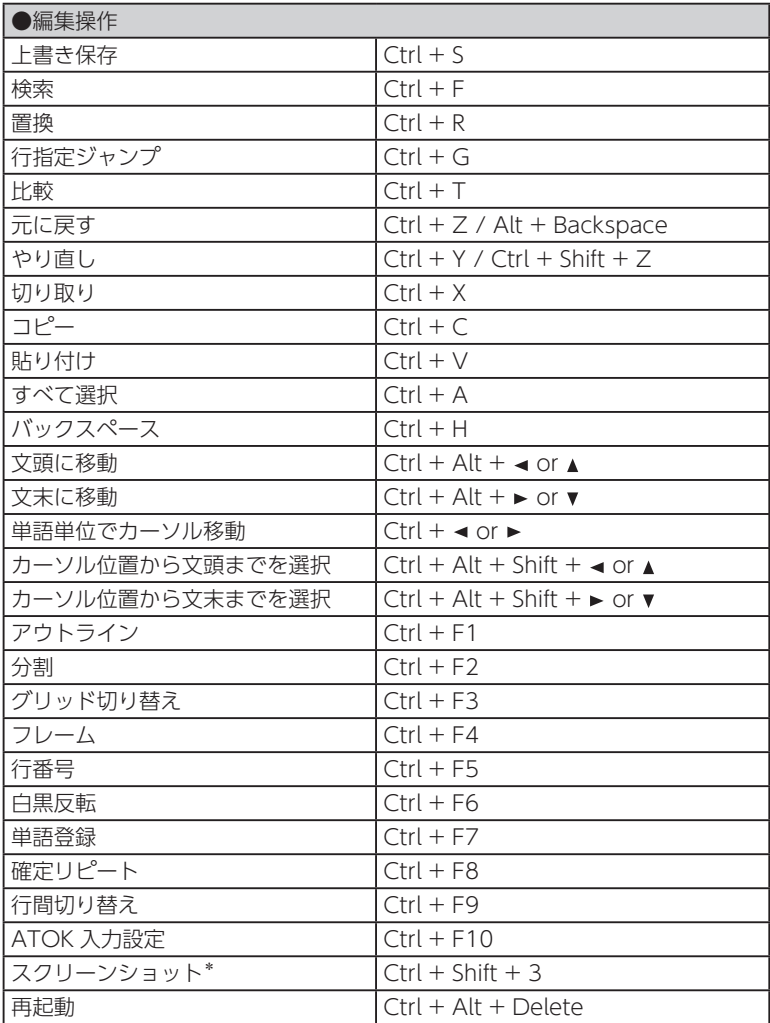

\* SD カードが挿入されている場合に使用できます。

<span id="page-129-0"></span>MS-IME ショートカットキー

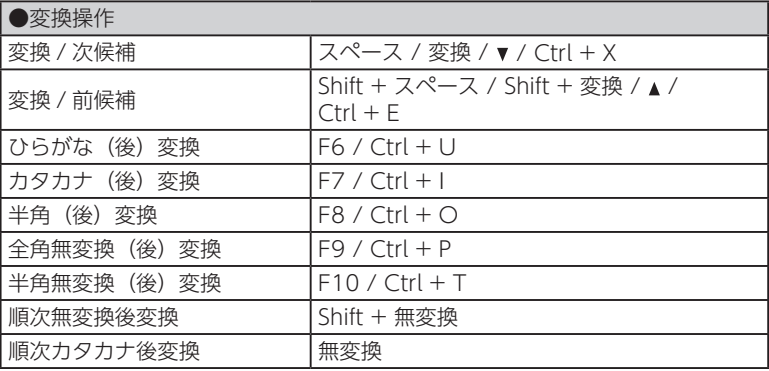

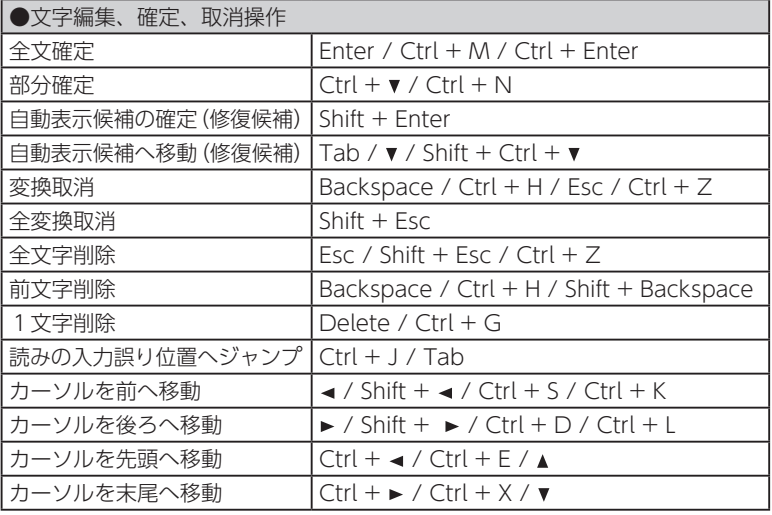

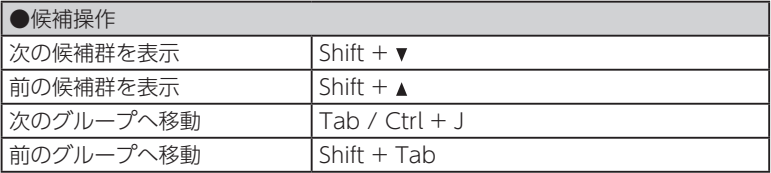

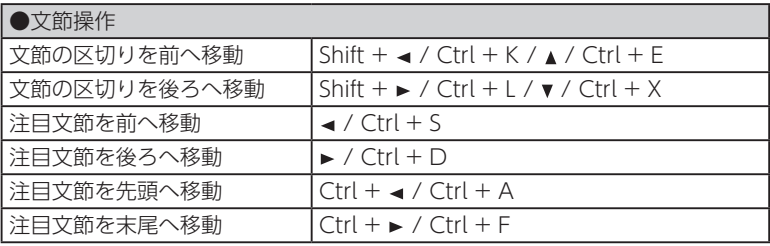

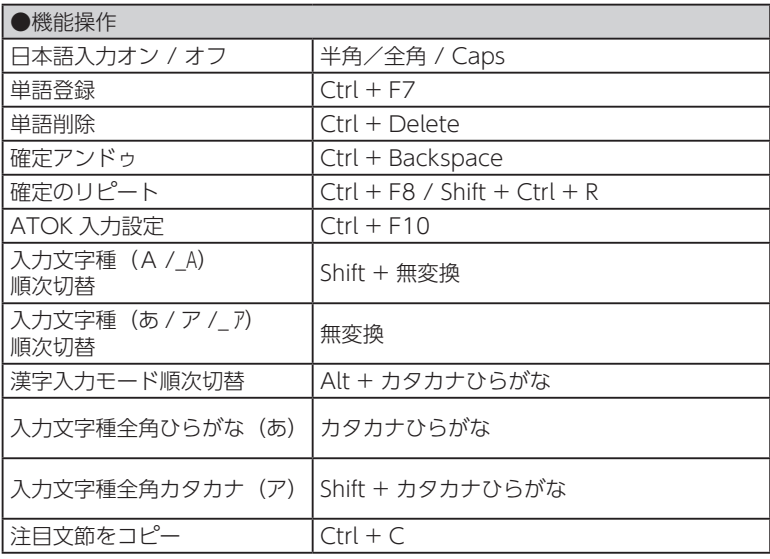

付録 付録 <span id="page-131-0"></span>ATOK ショートカットキー

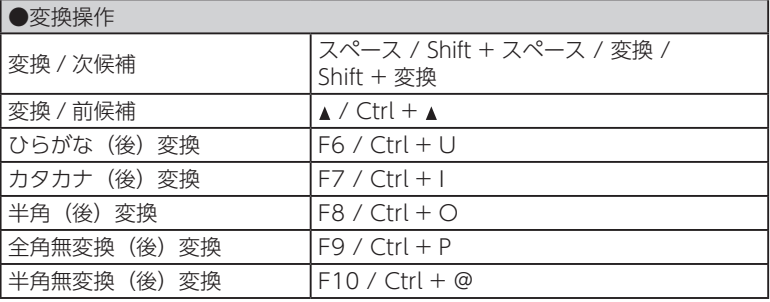

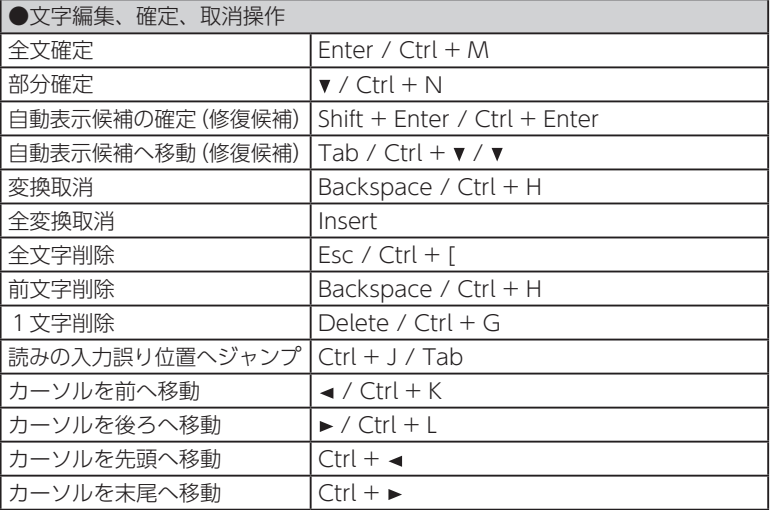

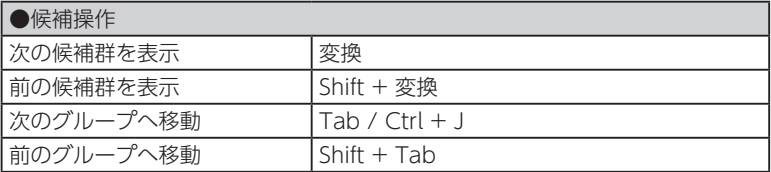

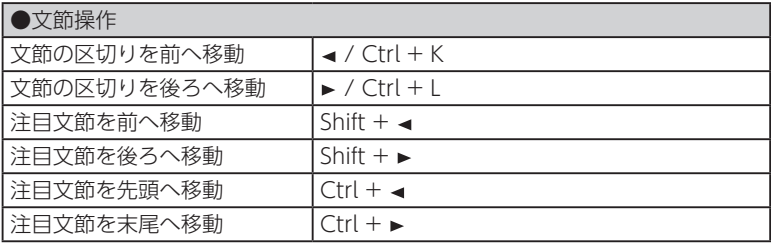

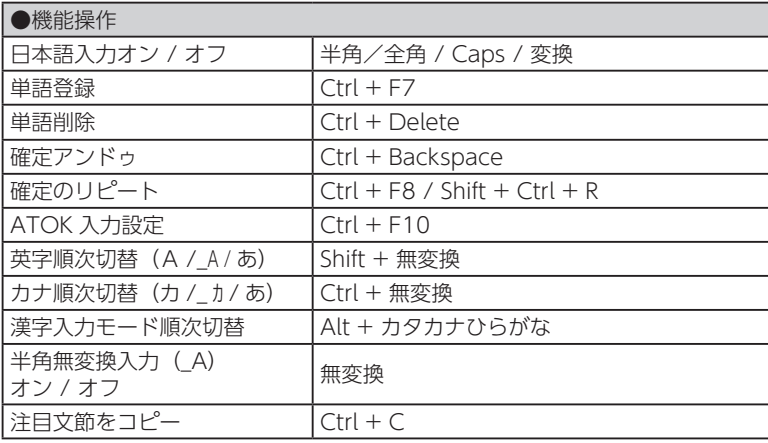

付録 付録

# <span id="page-133-0"></span>Bluetooth 対応キー

本機を iOS の Bluetooth キーボードとしてご使用になる場合、対応するキーは以 下の通りです。

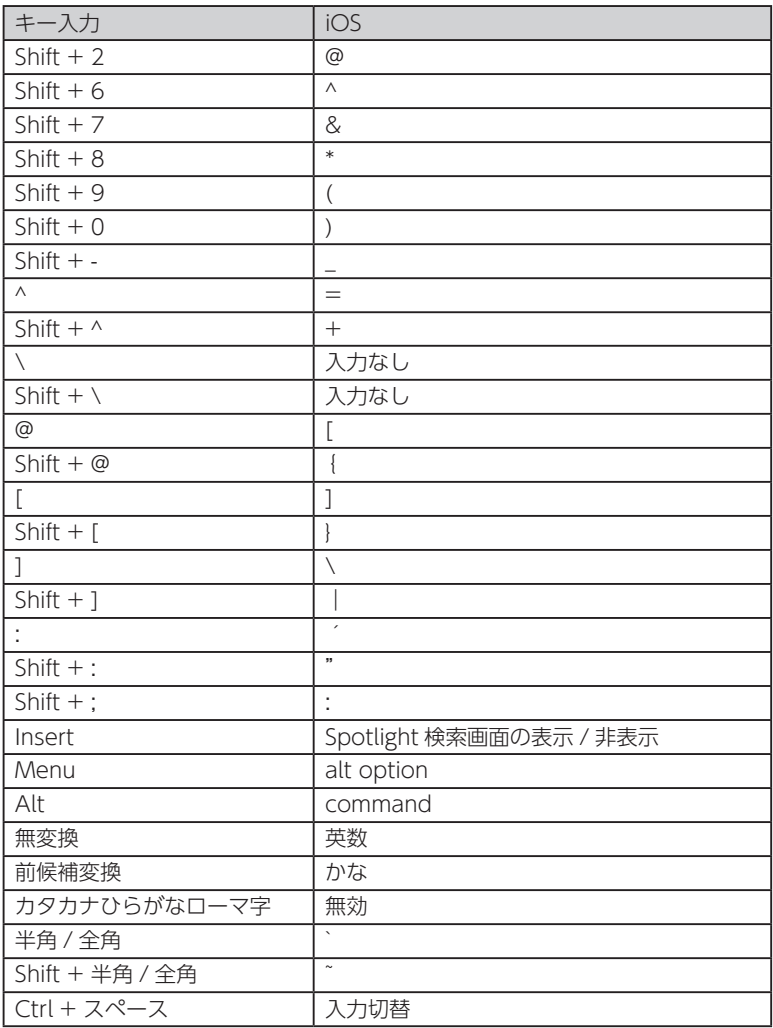

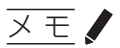

ご使用の製品や OS のバージョンによって、キーボードが対応していない場合や 入力結果が表の内容と異なる場合があります。

# ローマ字入力表

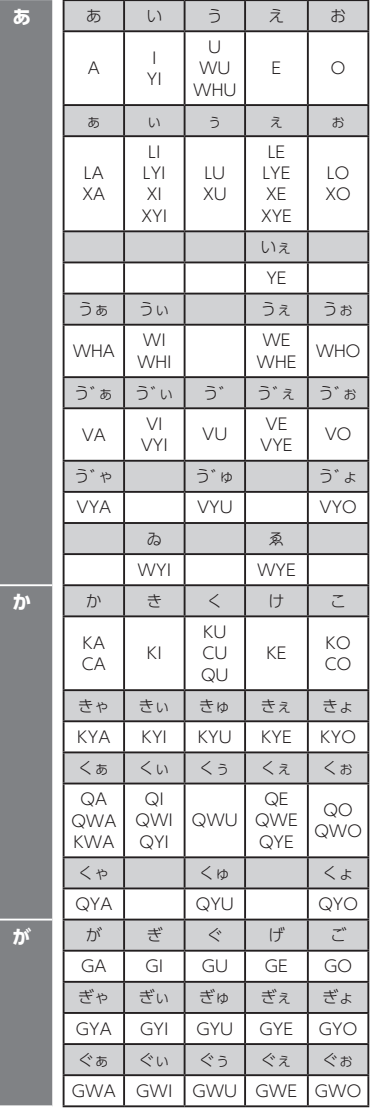

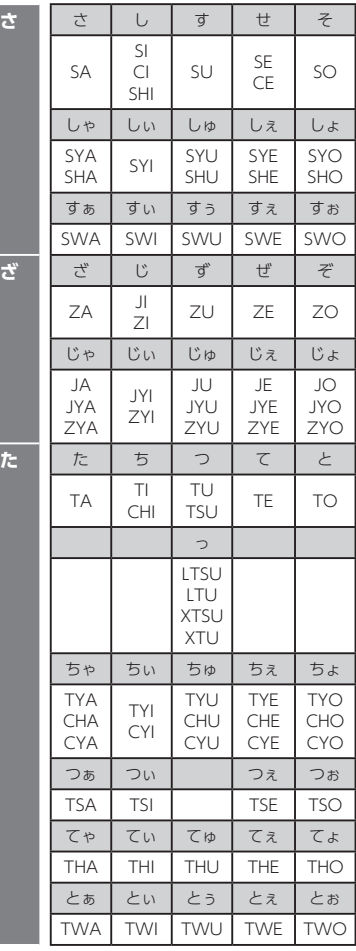

付録 付録

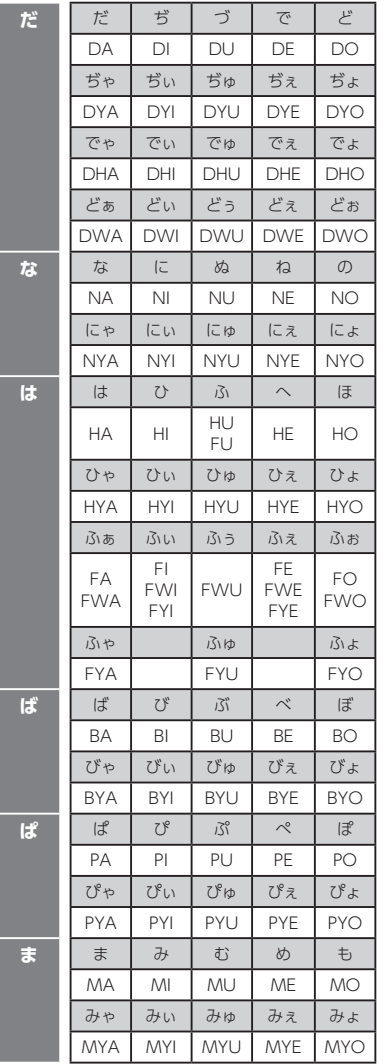

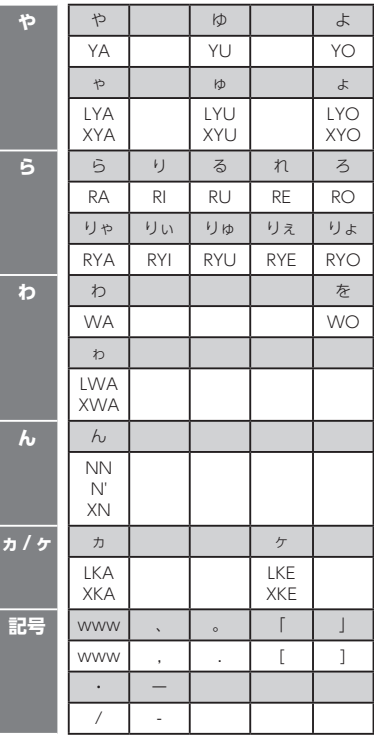

付録 付録

# 故障かなと思ったら

## ■ 電源ボタンを押しても液晶画面に何も表示されない

バッテリー残量が少なくなっている、もしくは完全に放電していませんか? バッテリーの充電量が少なくなっている場合は充電してください。 → 14 ページ「充電する」

#### 付属の AC アダプタをご使用ですか?

付属の AC アダプタと USB ケーブルを使用して充電してください。

#### 電源ボタンを長押ししてますか?

電源を入れるには、電源ボタンを 1 秒長押しする必要があります。 それでも液晶画面に表示されない場合、「■フリーズする」の手順を実行し てください。

#### ■ 電源が落ちる

バッテリー残量が少なくなっている、もしくは完全に放電していませんか? バッテリーの充電量が少なくなっている場合は充電してください。 → 14 ページ「充電する」

#### 付属の AC アダプタをご使用ですか?

付属の AC アダプタと USB ケーブルを使用して充電してください。

#### オートパワーオフ機能ではありませんか?

オートパワーオフ機能を設定している場合、USB ケーブル未接続状態で一定 時間以上操作をしないと、電源が自動的に切れ、液晶画面が消灯します。初 期設定では 5 分間操作をしないと電源が切れるように設定されています。 → [106 ページ「オートパワーオフを設定する」](#page-109-0)

### ■ フリーズする

フリーズしている場合は、電源ボタンを 10 秒間長押しして強制終了し、再 起動するまでお待ちください。強制終了をおこなうと、編集中のファイルは 保持されません。

### ■ バッテリーが充電できない、駆動時間が短くなってきた

バッテリー寿命のおそれがあります。バッテリーの交換に関しては、弊社の お客様相談室にご相談ください。

## ■ 液晶画面が消える

#### スリープ機能ではありませんか?

スリープ機能を設定している場合、一定時間以上操作をしないと、自動的に 液晶画面が消灯します。初期設定では 3 分間操作をしないと消灯するように 設定されています。

→ [105 ページ「スリープを設定する」](#page-108-0)

#### オートパワーオフ機能ではありませんか?

オートパワーオフ機能を設定している場合、USB ケーブル未接続状態で一定 時間以上操作をしないと、電源が自動的に切れ、液晶画面が消灯します。初 期設定では 5 分間操作をしないと電源が切れるように設定されています。 → [106 ページ「オートパワーオフを設定する」](#page-109-0)

#### ■ 液晶画面が暗い

#### バックライトの設定を変更していませんか?

メニュー画面の「設定」-「バックライト」で、バックライトの調整をおこなっ てください。

### ■ パソコンにポメラが認識されない

#### 「PC リンク」は設定されていますか?

本機とパソコンを接続したときは、「PC リンク」を設定しないと、パソコン は本機を認識しません。メニュー画面で「ツール」-「PC リンク」を設定 してください。

→ 81 ページ「パソコンと接続する」

#### USB ケーブルはしっかり接続されていますか?

USB ケーブルの両端を本機とパソコンの USB 端子にしっかりと接続してく ださい。

#### パスワードが設定されていませんか?

パスワードが設定されている場合は、PC リンク開始時に正しいパスワードを 入力しないとパソコンに認識されません。正しいパスワードを入力するか、メ ニュー画面から「設定」-「パスワード」からパスワードをオフにしてください。

# ■ SD カードがポメラで認識されない

デジタルメモ「ポメラ」DM200 の最新の動作確認済み SD カードの情報は 弊社 HP にてご確認ください。

https://www.kingjim.co.jp/popup/pomera/dm200\_sd.html

# 索引

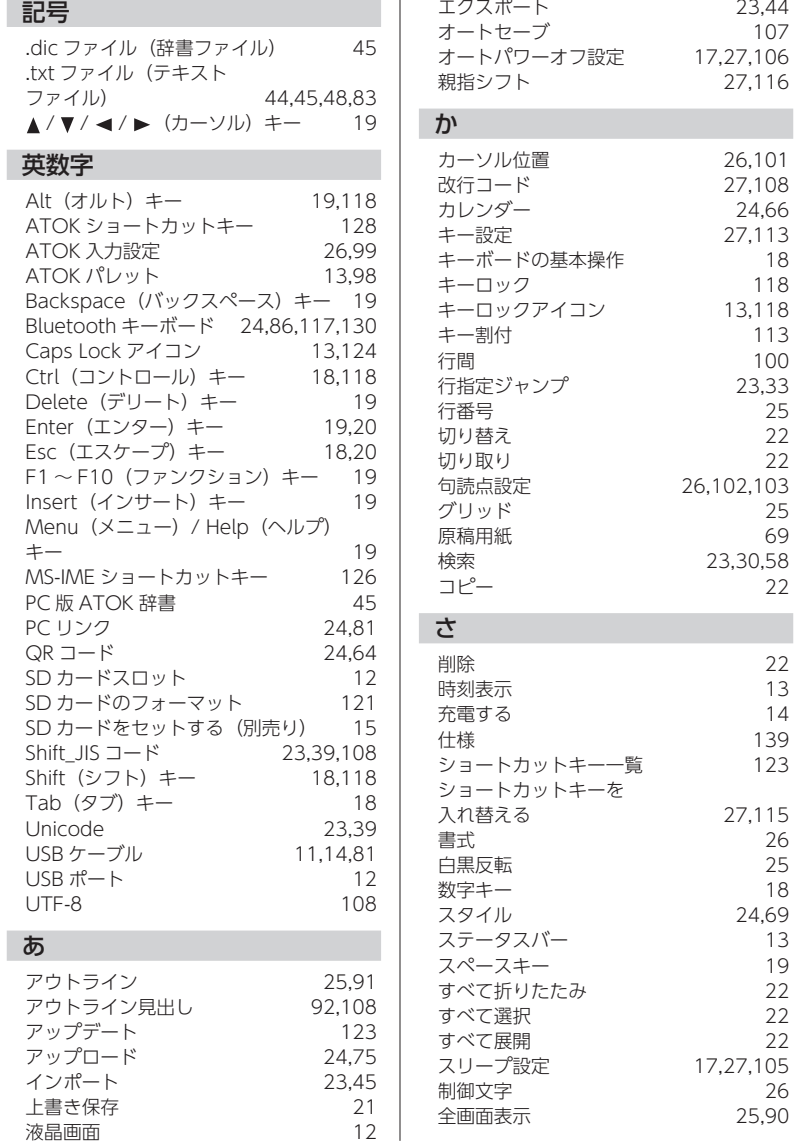

×

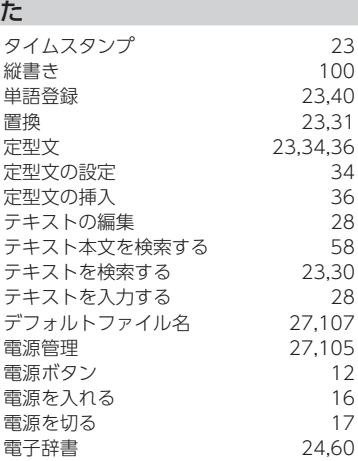

# な

名前をつけて保存 [21,](#page-24-0)[48](#page-51-0)

## は

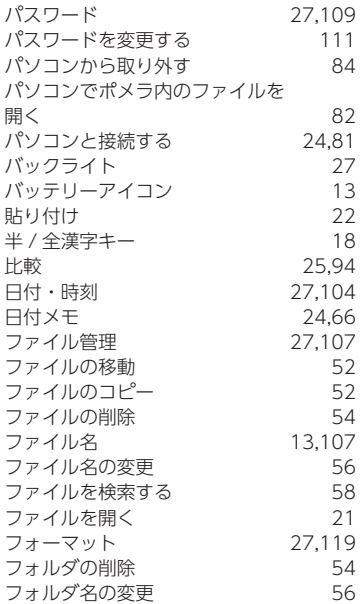

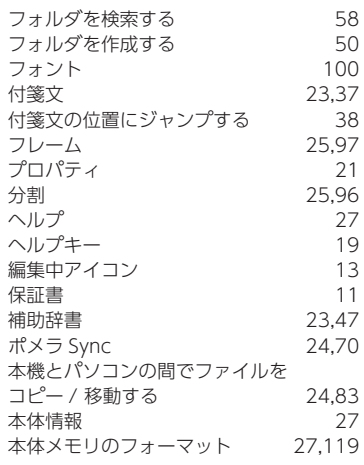

## ま

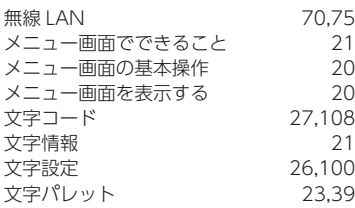

## や

やり直し [22](#page-25-0)

付録

付録

# <span id="page-142-0"></span>仕様

## 本体

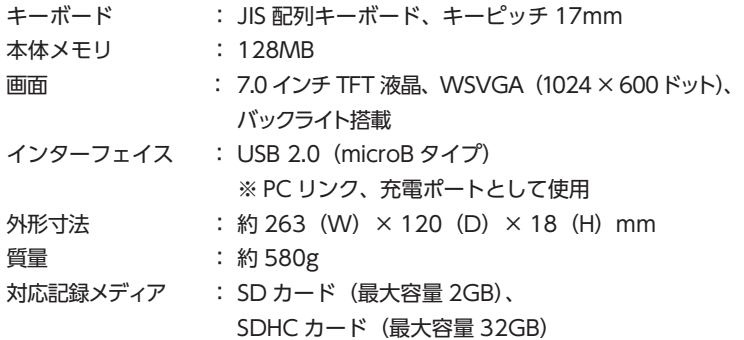

## 無線 LAN

IEEE802.11b/g/n(2.4GHz 帯)

# Bluetooth

Bluetooth 4.0 + EDR

## 電源

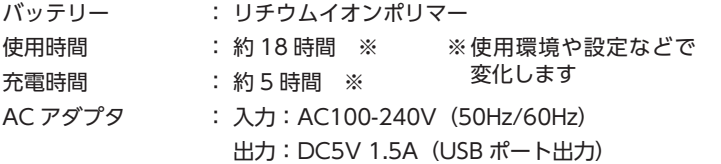

## 動作環境

温度:5 ~ 35 ℃ 湿度:30 ~ 80 %(非結露)

## 保存環境

温度:-10 ~ 55 ℃ 湿度:5 ~ 80 %(非結露)

付録

付録

## Bluetooth キーボード対応 OS

iOS 9.0 以降 / Android 4.4 以降

- ※ ご使用の製品によってはキーボードが対応していない場合があります。 本機と通信できない製品については、各端末・機器メーカーにお問い合わせ ください。
- ※ 各 OS での使用について:一部入力方法が異なる特殊記号などについては、 取扱説明書の Bluetooth 対応キーをご覧ください。

## PC リンク対応 OS

Windows 7 以降(32/64bit 版) 各日本語版 / Mac OS X 10.9 以降

※ 最新の対応 OS につきましては、弊社 HP をご参照ください。 https://www.kingjim.co.jp/pomera/dm200/spec/

### 搭載辞書

「角川類語新辞典 .S」「明鏡国語辞典 MX」「ジーニアス英和辞典 MX」「ジーニア ス和英辞典 MX」

- ※「角川類語新辞典 .S」は『角川類語新辞典(第 39 刷)』に基づいて最適化し たものです。書籍版とは一部相違があることをあらかじめご了承ください。
- ※「MX シリーズ」は、大修館書店が書籍出版の辞書を元に、モバイル端末用 に再編集したものです。
## アフターサービス

#### ■保証書

保証書は販売店・お買い上げ年月日等の記入をお確かめのうえ、販売店よりお受 け取りください。保証書と裏面の保証規定の内容をよくご覧のうえ、大切に保管 してください。

#### ■修理に出されるときは

保証期間内は、保証規定に基づいて修理いたします。本機および保証書をお買い上 げ販売店までお持ちください。保証期間後も、修理によって使用可能なときは、ご 要望により有償で修理いたします。商品をお買い上げ販売店までお持ちください。 なお、修理・検査をおこなうと、保存されているファイル・辞書登録や学習内容 などが消去されます。また、修理のとき一部代替部品を使わせていただくことが あります。あらかじめご了承ください。

#### ■お問い合わせ

アフターサービスについてご不明な点やご相談は、お買い上げ販売店、キングジ ム商品取扱店または当社お客様相談室にお問い合わせください。

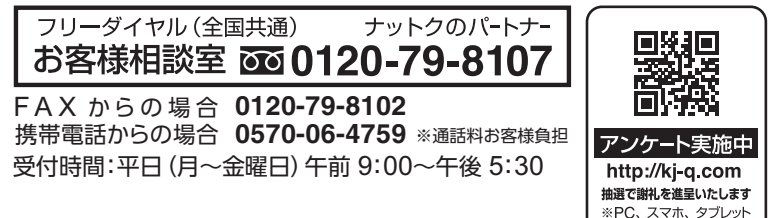

#### ■お客様登録のお願い

このたびはキングジム製品をお買い上げいただき、ありがとうございます。お客 様登録をしていただきますと、製品・サービスに関する情報提供やお問い合わせ の受付など、キングジムがご提供するサポート・サービスを受けることができます。

#### お客様の個人情報の取り扱いについて

お客様からいただいた個人情報は、以下の目的で使用し、厳正な管理をいたします。 **サービスやサポートのご提供・商品のご案内・統計情報としての利用・製品の改善等** なお、当社の個人情報の取り扱いの詳細につきましては、下記の当社ホームページをご覧ください。

### お客様登録はこちらから▶ **http://kingjim.jp/user/**

のみ対応

デジタルメモ「ポメラ」DM200 取扱説明書 2018 年 8 月 第 4 版

#### **株式会社キングジム**

〒 101-0031 東京都千代田区東神田二丁目 10 番 18 号 https://www.kingjim.co.jp/

# **O KING JIM**